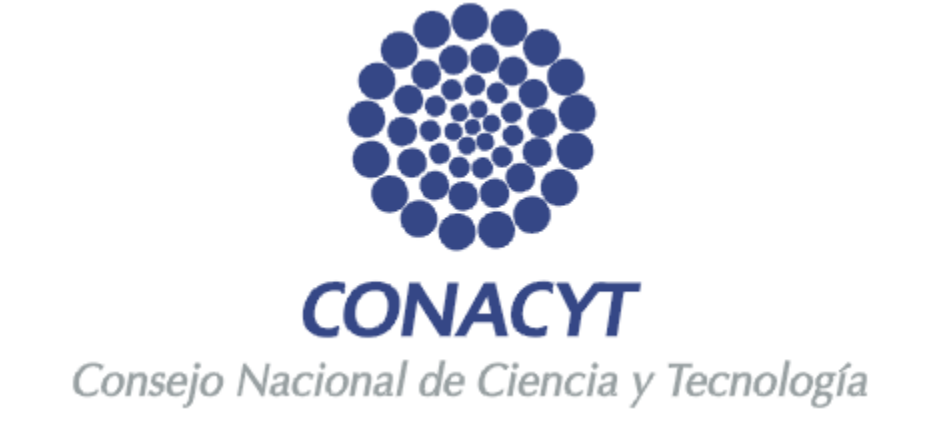

# **Contenido**

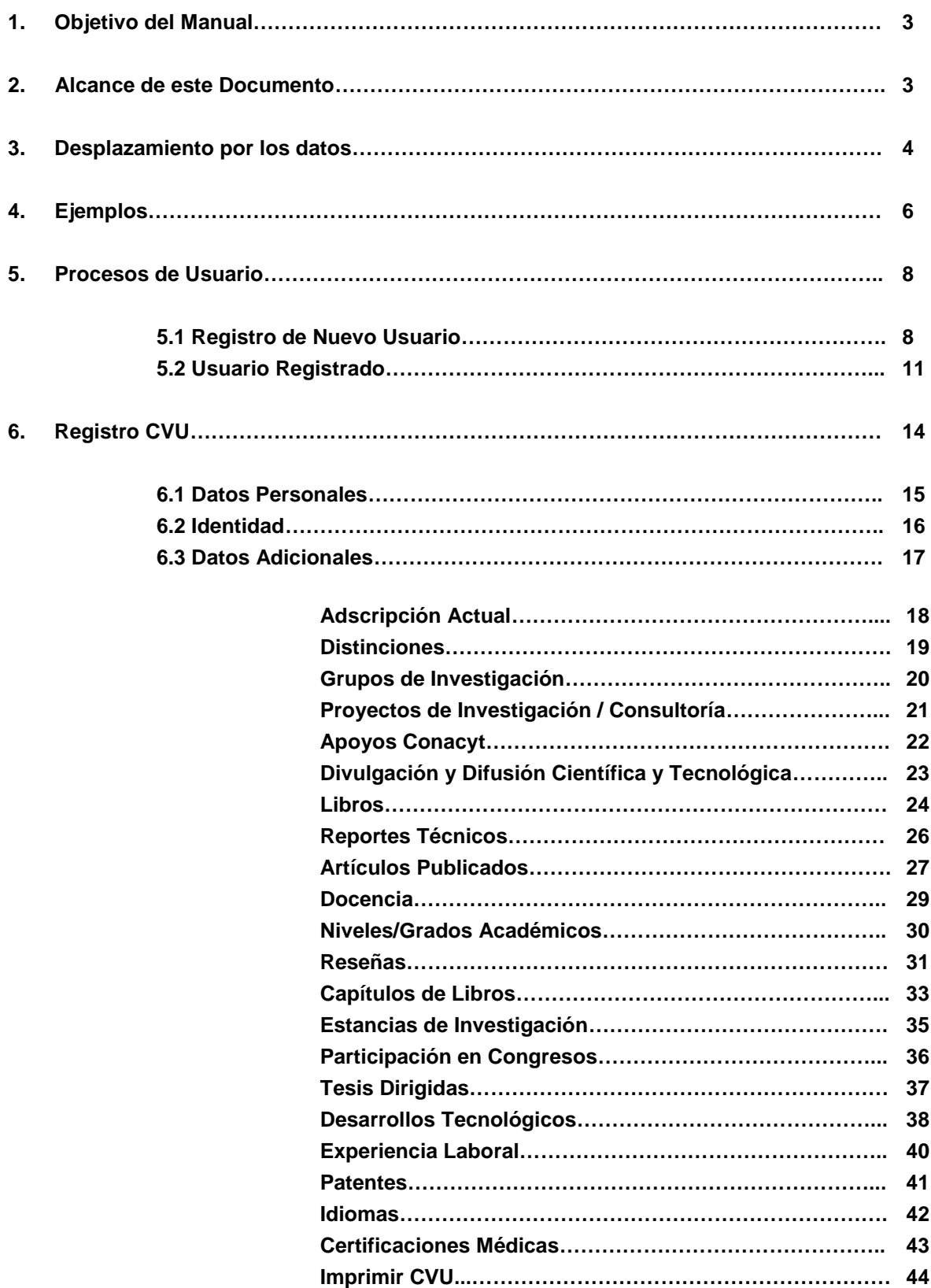

# 1. Objetivo del Manual

El objetivo de este manual es mostrar las modificaciones que han sido realizadas de acuerdo a los requerimientos para la administración de la información para el registro en CVU, así como apoyar al proceso de capacitación de sistema en los procesos de ingreso de información referente al Currículum Vitae Único, tales como Datos Personales, Identidad y Datos Adicionales, presentando a los participantes el flujo del proceso rediseñado de los procesos antes mencionados, así como la funcionalidad del sistema que soportará dichos procesos, con el fin de reforzar el aprendizaje y comprensión del proceso y de sistema.

# 2. Alcance de este Documento

En el presente manual aplica sobre las modificaciones al proceso correspondiente al Registro CVU, así como todos los participantes en el proceso de registro CVU.

#### **Incluye:**

- $\triangleright$  Datos personales
- $\triangleright$  Identidad
- $\triangleright$  Datos adicionales

# 3. Desplazamiento por los datos

Para desplazarse por los datos:

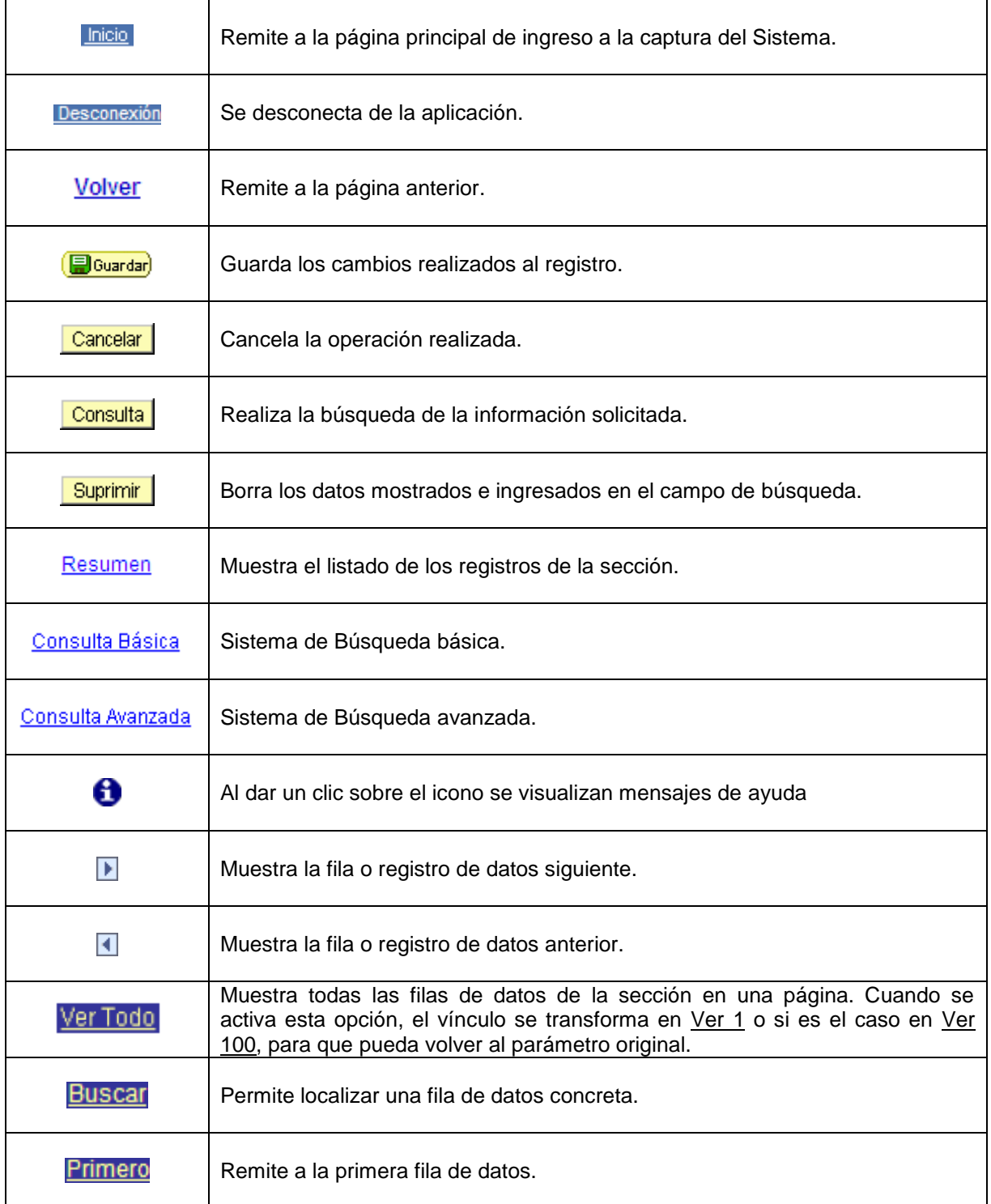

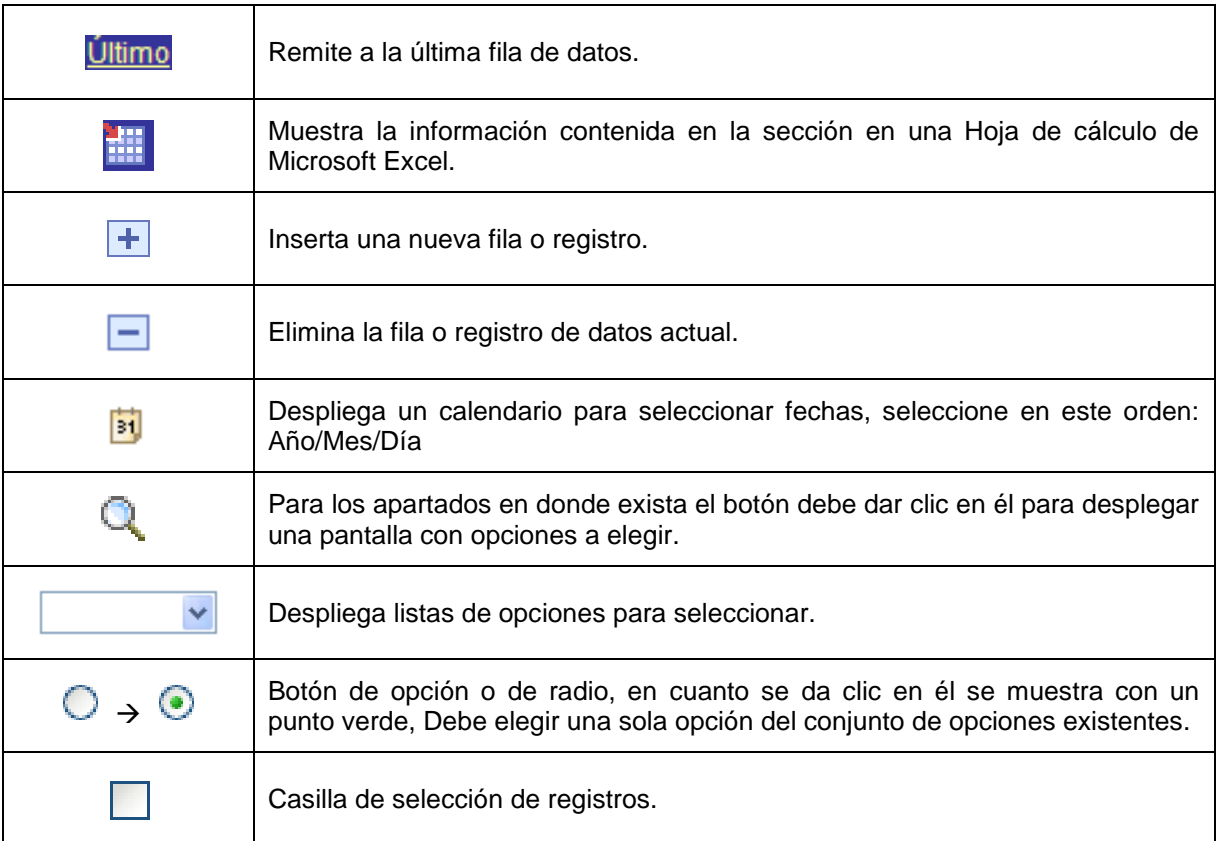

#### **No utilizar el botón "back" o "atrás" de la barra de tareas de Internet Explorer, Mozilla Firefox, Flock, Opera, Netscape, etc.**

El navegador Safari no es compatible con el sistema People Soft debido a que se distorsiona la vista del formato de captura de las aplicaciones.

Las aplicaciones de PeopleSoft (CVU, Sistema de Fondos) requieren con frecuencia ventanas emergentes para su operación, por lo cual le recomendamos que antes de ingresar al Sistema es necesario que el Bloqueador de Elementos Emergentes de su equipo se encuentre Desactivado.

En Internet Explorer dicho bloqueador se encuentra en el menú Herramientas > Bloqueador de Elementos Emergentes → Desactivar el Bloqueador de Elementos Emergentes.

En Mozilla Firefox  $\bigcup$  se encuentra en el menú Herramientas  $\rightarrow$  Opciones  $\rightarrow$  Contenido  $\rightarrow$ Bloquear Ventanas Emergentes (debe quitar la selección).

En Google Chrome  $\sum$  se encuentra en el menú Herramientas  $\rightarrow$  Opciones  $\rightarrow$  pestaña Avanzadas  $\rightarrow$  seleccionar la casilla de verificación "Deseo que el sistema me avise cuando se bloquee un pop-up".

En Netscape se encuentra en Tools  $\rightarrow$  Options  $\rightarrow$  Security Center  $\rightarrow$  PopUp Blocking  $\rightarrow$  For

this Site  $\leftrightarrow$  Allow unrequested pop-up Windows (debe habilitar la casilla).

En Flock Se encuentra en el menú Tools → Options → Content → Block pop - up Windows (debe quitar la selección).

En Opera  $\bigcup$  se encuentra en el menú Herramientas  $\rightarrow$  Opciones más a mano (F12)  $\rightarrow$  Abrir todas las emergentes.

# 4. Ejemplos

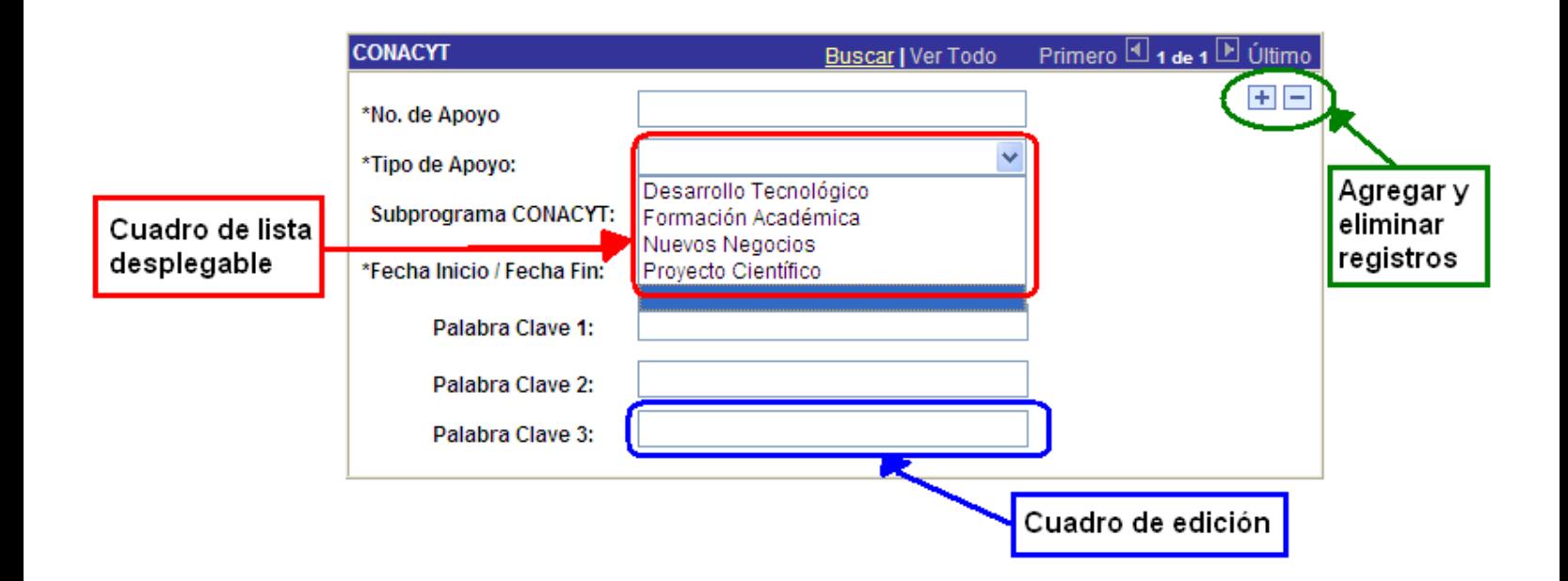

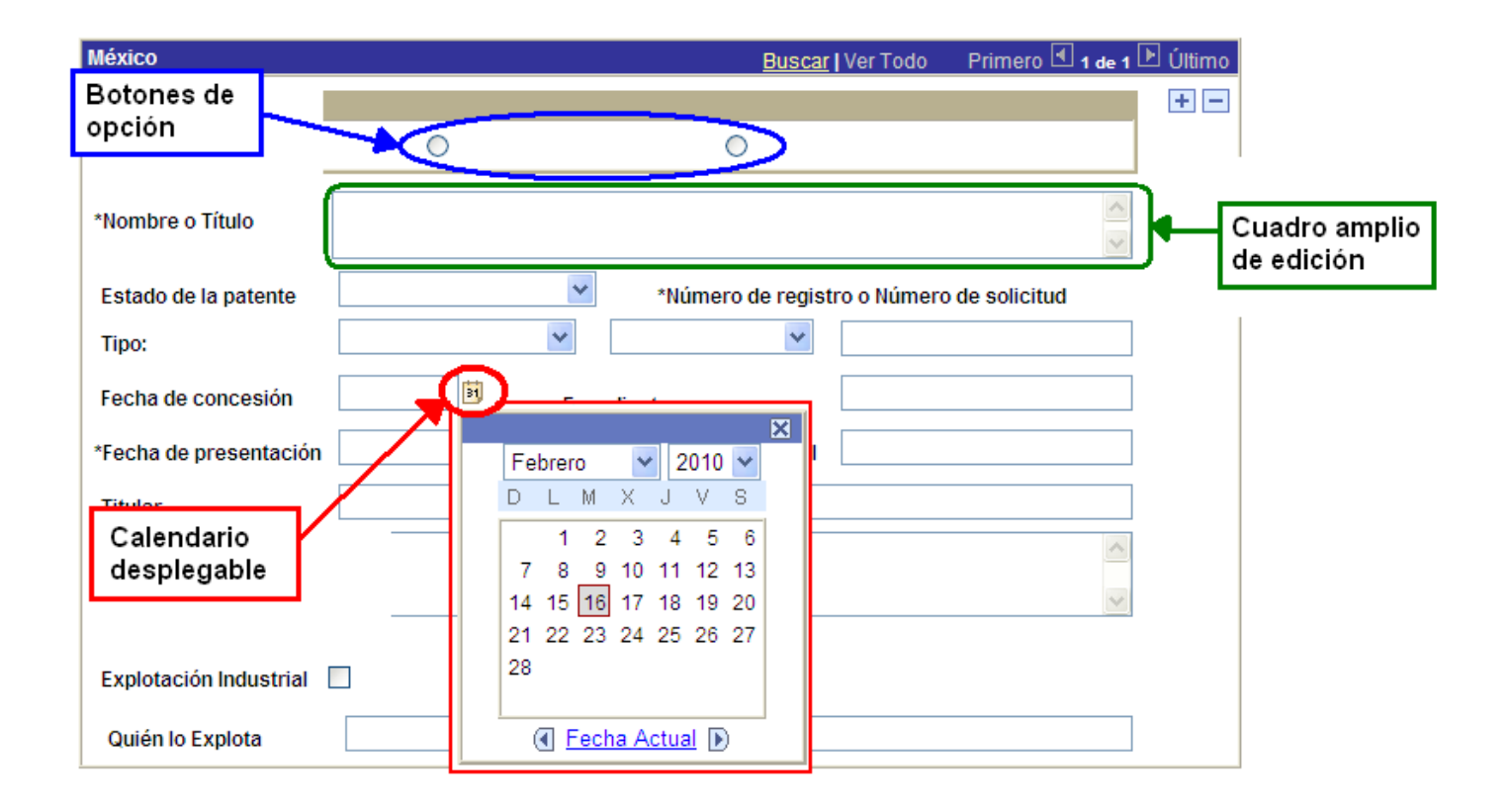

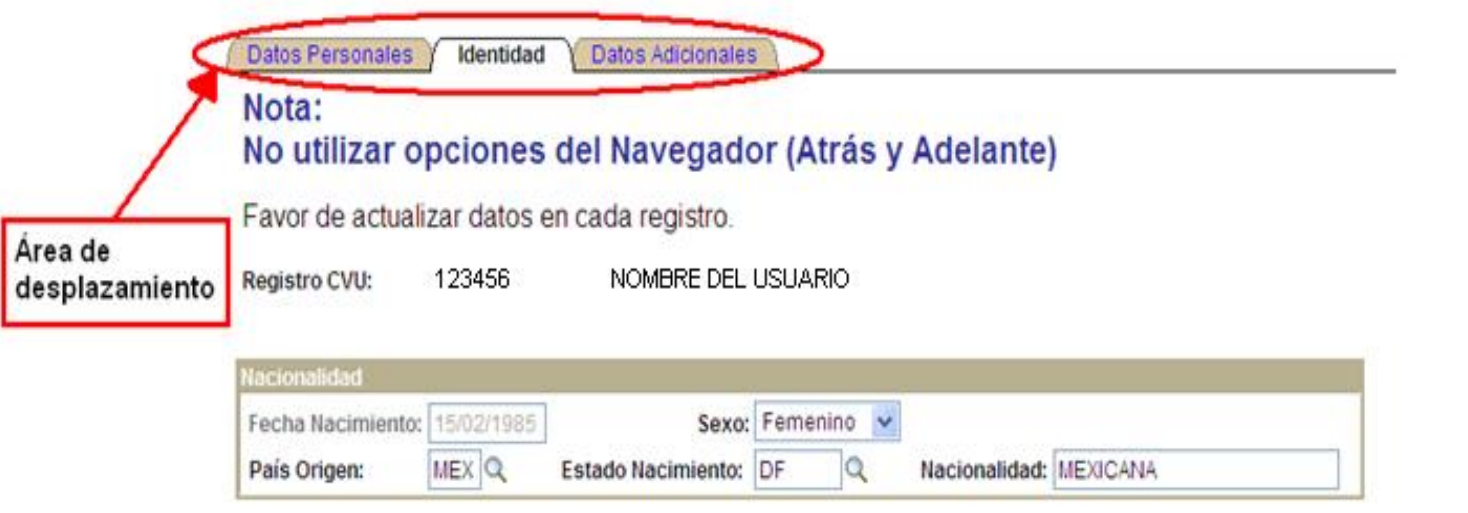

Si alguno de los datos de "Documento Identidad" es incorrecto, favor de actualizarlo.

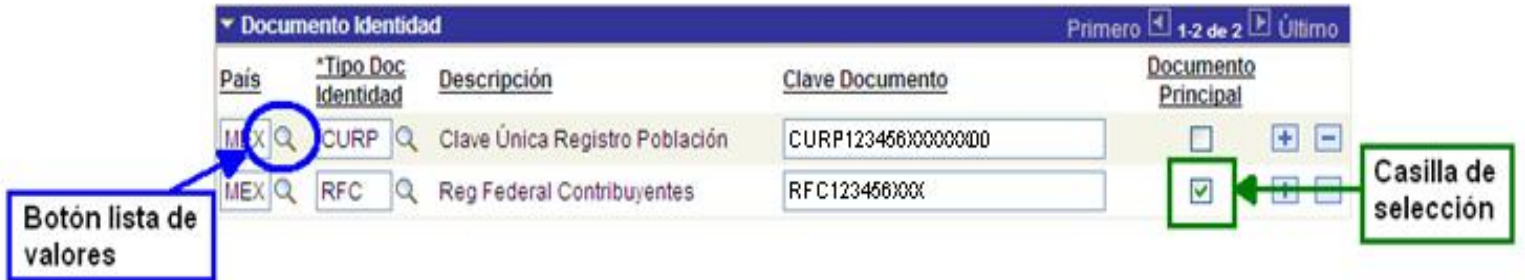

# 5. Procesos de Usuario

El **Currículum Vitae Único**, además de ser un instrumento fundamental para el registro de información curricular es un pre-requisito para todas las personas físicas que se encuentren vinculadas al Consejo Nacional de Ciencia y Tecnología en cualquier forma, incluyendo a todos los programas de apoyo y de registro que ofrece el CONACYT para el desarrollo de la ciencia y tecnología del país.

Para participar en cualquier convocatoria que se publique en el Consejo, es necesario que se encuentre registrado.

# **5.1 Registro de Nuevo Usuario**

Para **USUARIOS NUEVOS,** la clave de acceso se le enviará vía correo electrónico una vez que se hayan registrado a través del portal de CONACyT [\(www.conacyt.gob.mx\)](http://www.conacyt.gob.mx/), en la sección **REGISTROS EN LINEA → Registro nuevo usuario** 

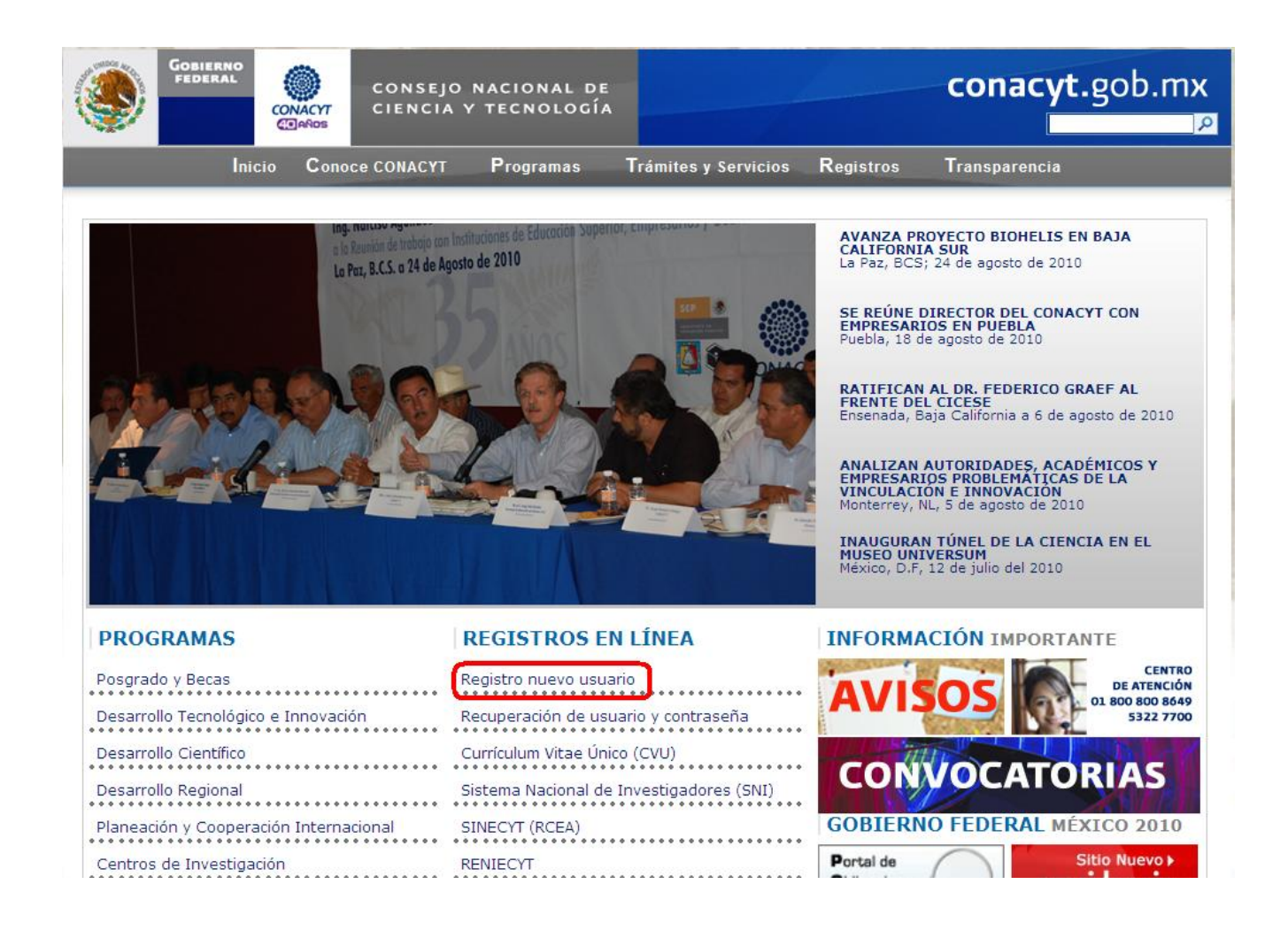

#### Dé clic en la opción **REGISTRO**.

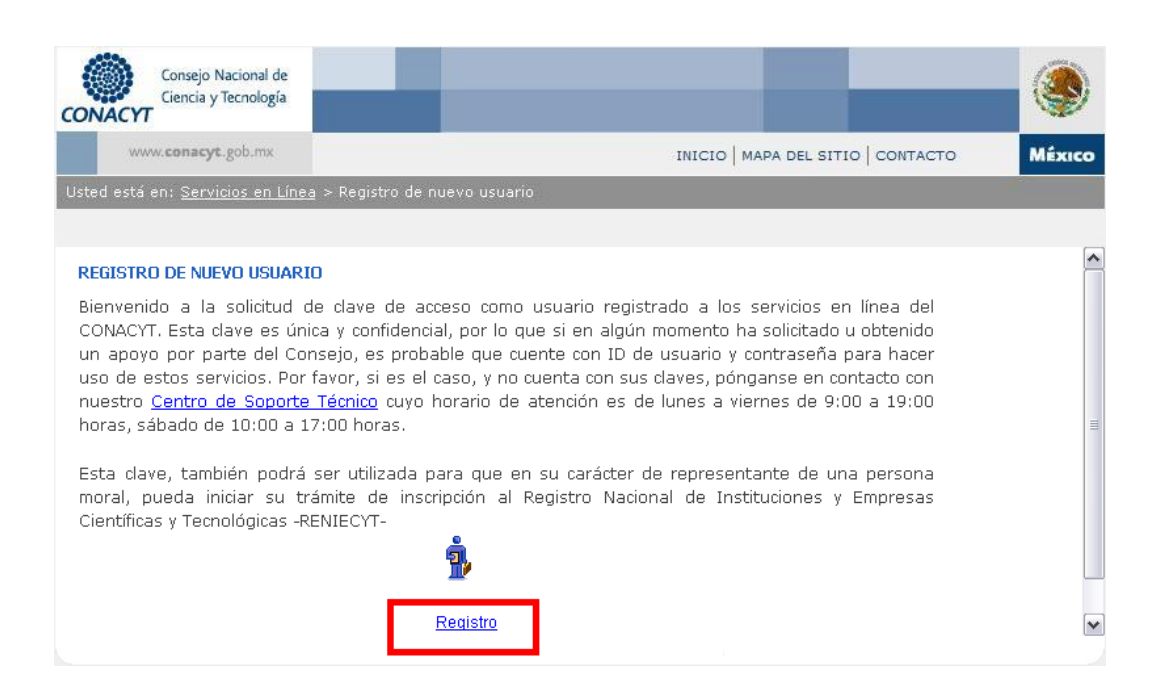

En esta pantalla, se capturan los datos básicos para comenzar la captura del CVU. Una vez capturados estos datos dé clic en **CONTINUAR.**

#### Bienvenido (a) Registro Nuevo Usuario

Es necesario capturar los datos tal como aparecen en sus documentos oficiales, de lo contrario le ocasionará retraso en sus trámites y no será posible corregirlos en línea.

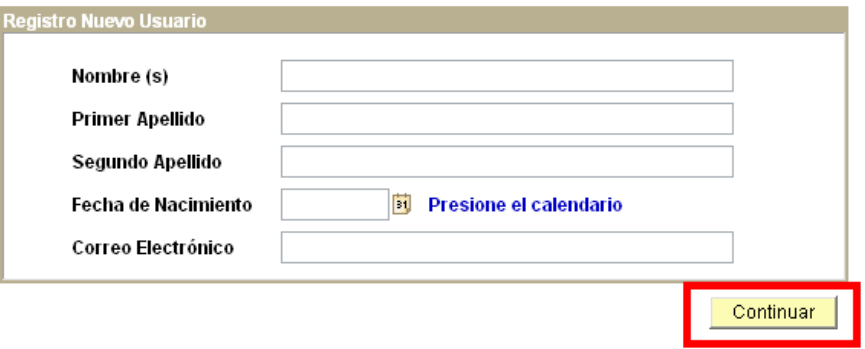

Posteriormente registrara datos personales en las secciones: **IDENTIDAD, DOMICILIO** y **USUARIO.**

Una vez capturados sus datos dé clic en **GUARDAR.**

#### Importante los datos Capturados a Continuación Generaran su Curriculum Vitae Único Básico

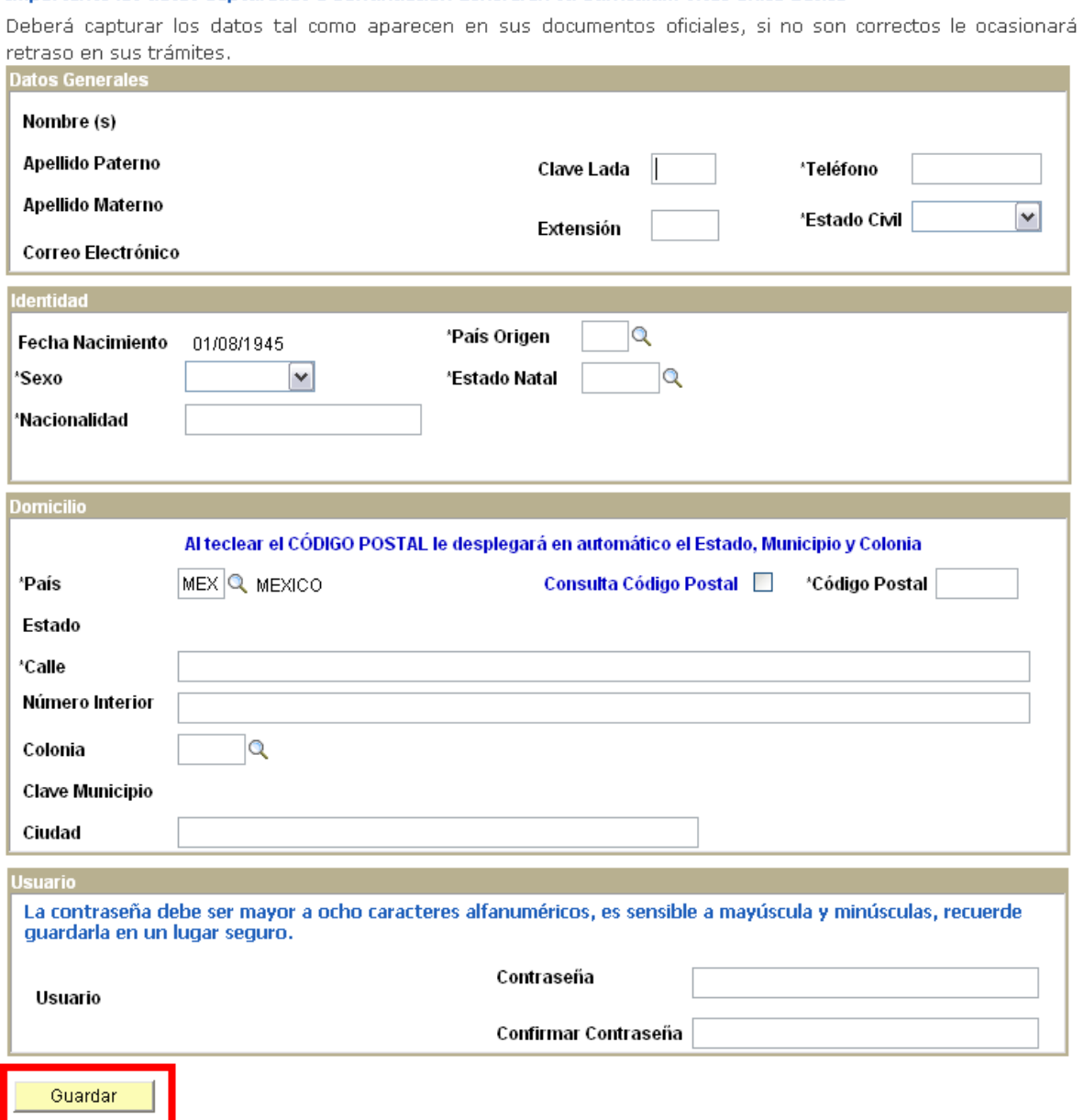

Una vez guardados sus datos se mostrara en pantalla su **USUARIO** asignado y su **NÚMERO DE REGISTRO CVU.**

#### Gracias por registrarse como usuario de los servicios en línea del CONACYT

La clave de usuario ya ha sido generada y su contraseña es la que usted determinó y confirmó en la fase anterior. Sin embargo a manera de recordatorio, se han enviado también al correo electrónico registrado. Asimismo se ha generado un Número de CVU (Curriculum Vitae Único) que aparece al final de esta página y que también le llegará vía notificación en correo electrónico.

Este número de CVU le podrá ser solicitado en las diversas gestiones que realice ante el CONACYT y solo con escribirlo, extraerá la información contenida en él.

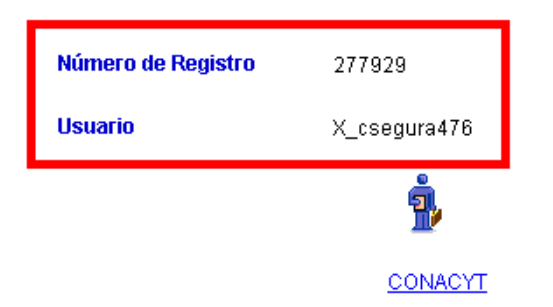

# **5.2 Usuario Registrado**

Para **USUARIOS REGISTRADOS**, una vez que ya cuenta con **ID DE USUARIO y CONTRASEÑA**, es necesario ingresar a la página [\(www.conacyt.gob.mx\)](http://www.conacyt.gob.mx/) en la opción **REGISTROS CVU:**

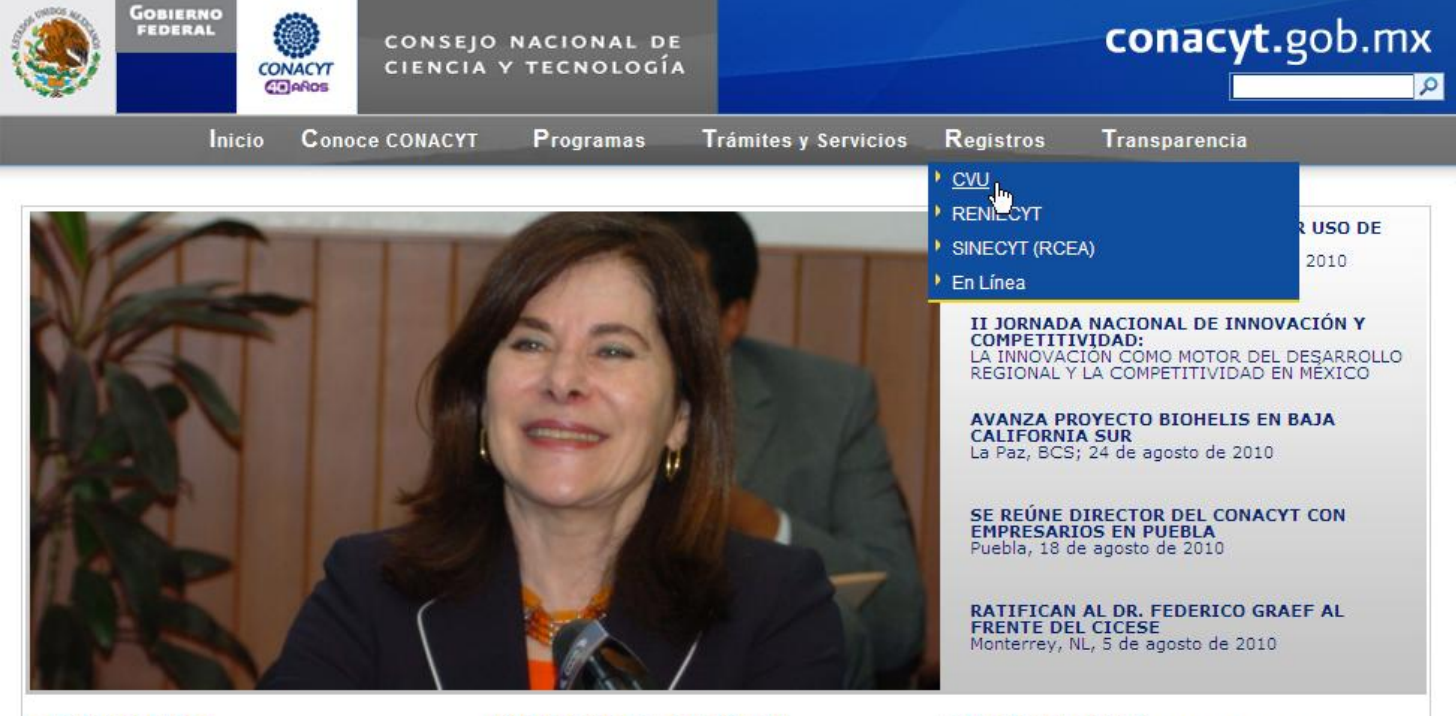

DDOGDAMAS

**DECISTROS EN LÍNEA** 

**INFORMACIÓN TMDODTANTE** 

Le mostrará la siguiente pantalla:

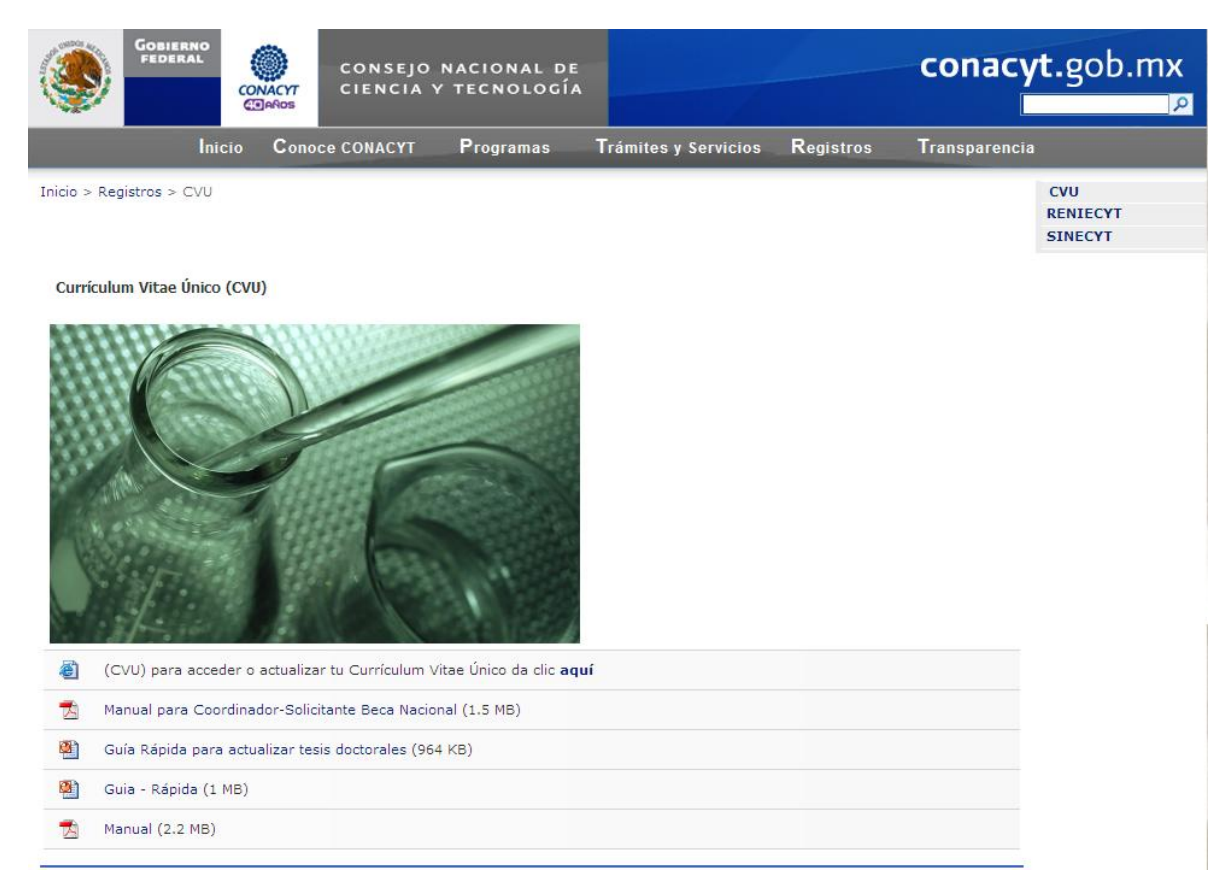

O bien puede ingresar a través de **REGISTROS EN LÍNEA Currículum Vitae Único (CVU)**

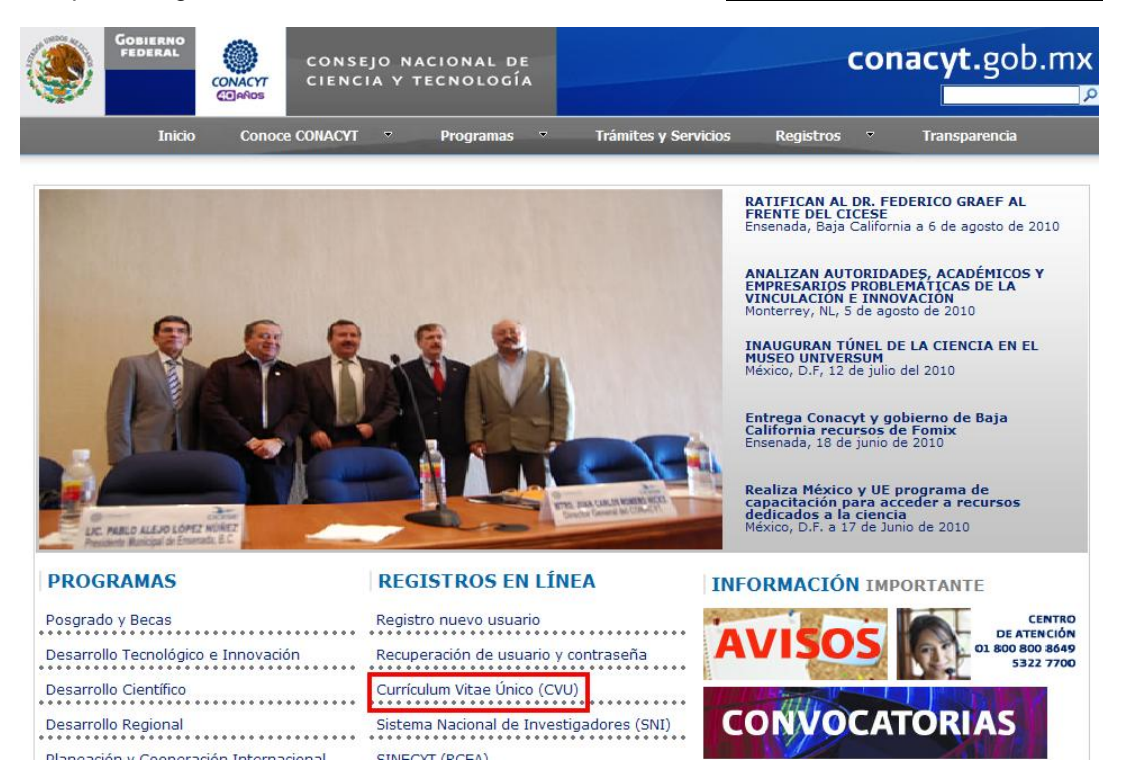

Para ingresar al sistema debe colocar su ID Usuario y contraseña. Ingrese estos datos en los campos correspondientes y presione el botón de **CONEXIÓN**.

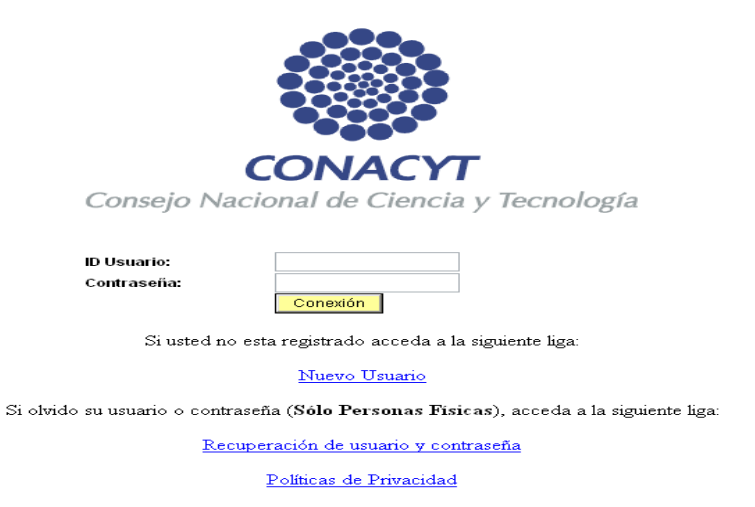

En caso de pérdida o extravío de sus claves de acceso, acceda a **Recuperación de usuario y contraseña** ingresando a **REGISTROS – EN LINEA**, proporcione los datos solicitados y sus claves serán enviadas a la cuenta de correo que el mismo sistema le indicará:

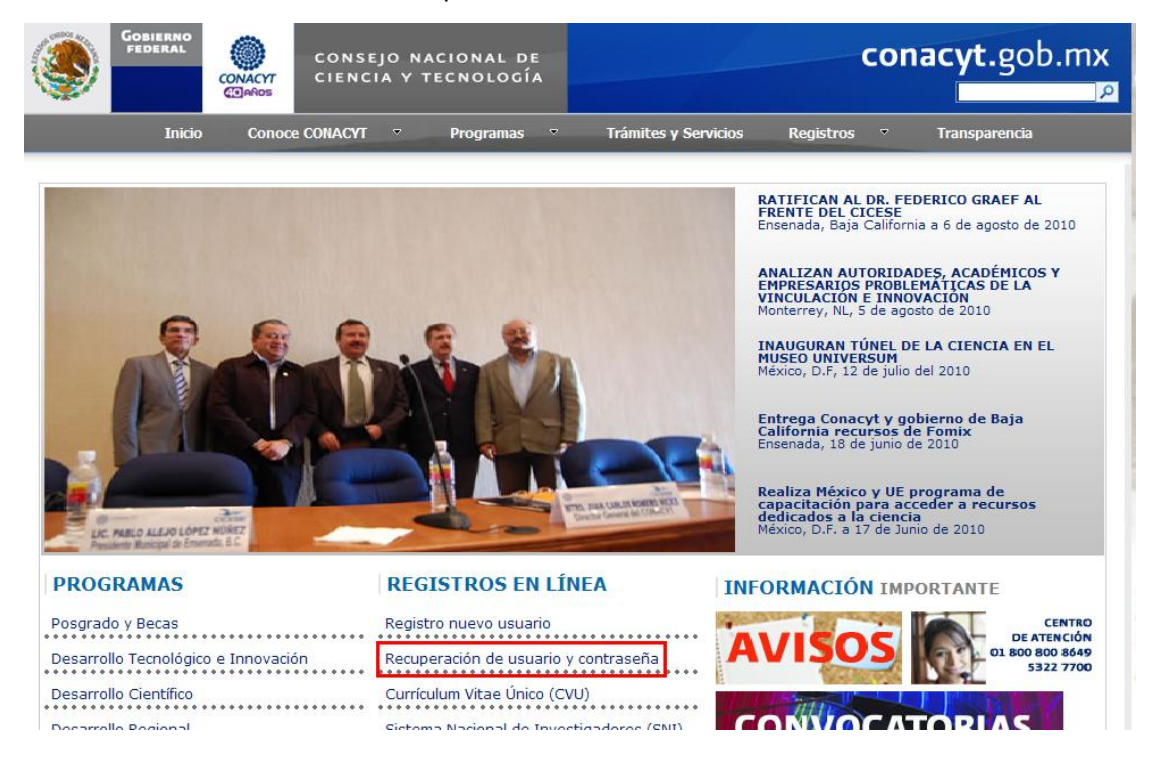

Ponemos a su disposición el Centro de Soporte Técnico. En la Ciudad de México y área metropolitana, por favor marque el 5322 7708 y del resto del país el 01 800 800 8649. El horario de atención es de Lunes a Viernes de 9:00 hrs. a 19:00 hrs. y Sábados de 10:00 a 17:00 hrs. O bien si lo prefiere puede contactarnos a través del correo electrónico [cocst@conacyt.mx](mailto:cocst@conacyt.mx) en donde atenderemos oportunamente sus peticiones en un plazo de 24 hrs.

**Para solicitar sus claves de acceso, envíe su nombre completo, fecha de nacimiento, correo electrónico e indique si ha recibido algún apoyo por parte del CONACyT (Becas, SNI, Fondos, etc.).**

# 6. Registro CVU

Una vez que ingrese al Sistema, se desplegará el Menú Principal, en el cual debe seleccionar la opción de **Currículum Vitae Único,** se desplegarán las siguientes opciones:

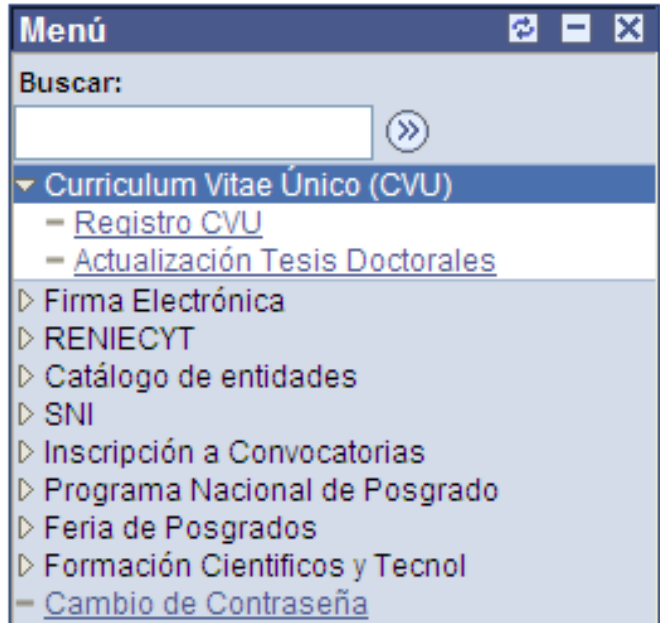

Para acceder al llenado del currículum, dé clic en Registro CVU

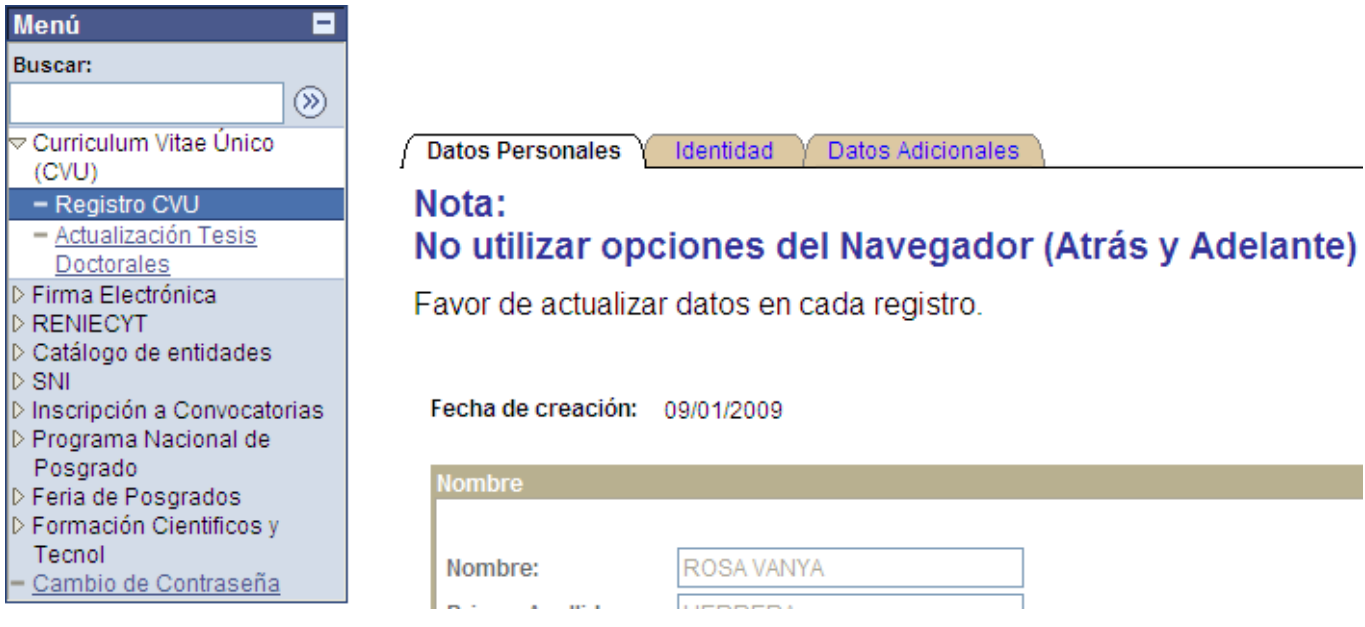

# **6.1 Datos Personales**

Una vez que se ha ingresado al formato de captura del CV Único, la primera sección que debe llenar es la relacionada con sus Datos Personales, todos los datos que se solicitan en esta pantalla deben ingresarse completa y correctamente. Al terminar de llenar esta parte del CVU, debe guardar la información pulsando en el botón Guardar, que se encuentra al final de la página, de la misma forma en que deberá hacerse al concluir las dos primeras secciones que aparecen en la línea de pestañas que se encuentran en la parte superior (Datos Personales e Identidad).

Dentro de esta sección al dar clic en las ligas REGISTRO DIRECCION, DIRECCION POSTAL, CORREO-E y TELEFONOS podrá actualizar la información correspondiente.

NOTA: en la sección CORREO-E la captura debe adecuarse al formato establecido, de lo contrario no le permitirá continuar con la actualización de su información.

*Ejemplo: [nombre@dominio.com.mx](mailto:nombre@dominio.com.mx)*

Ruta de acceso:

Inicio → Currículum Vitae Único (CVU) → Registro CVU → Datos Personales

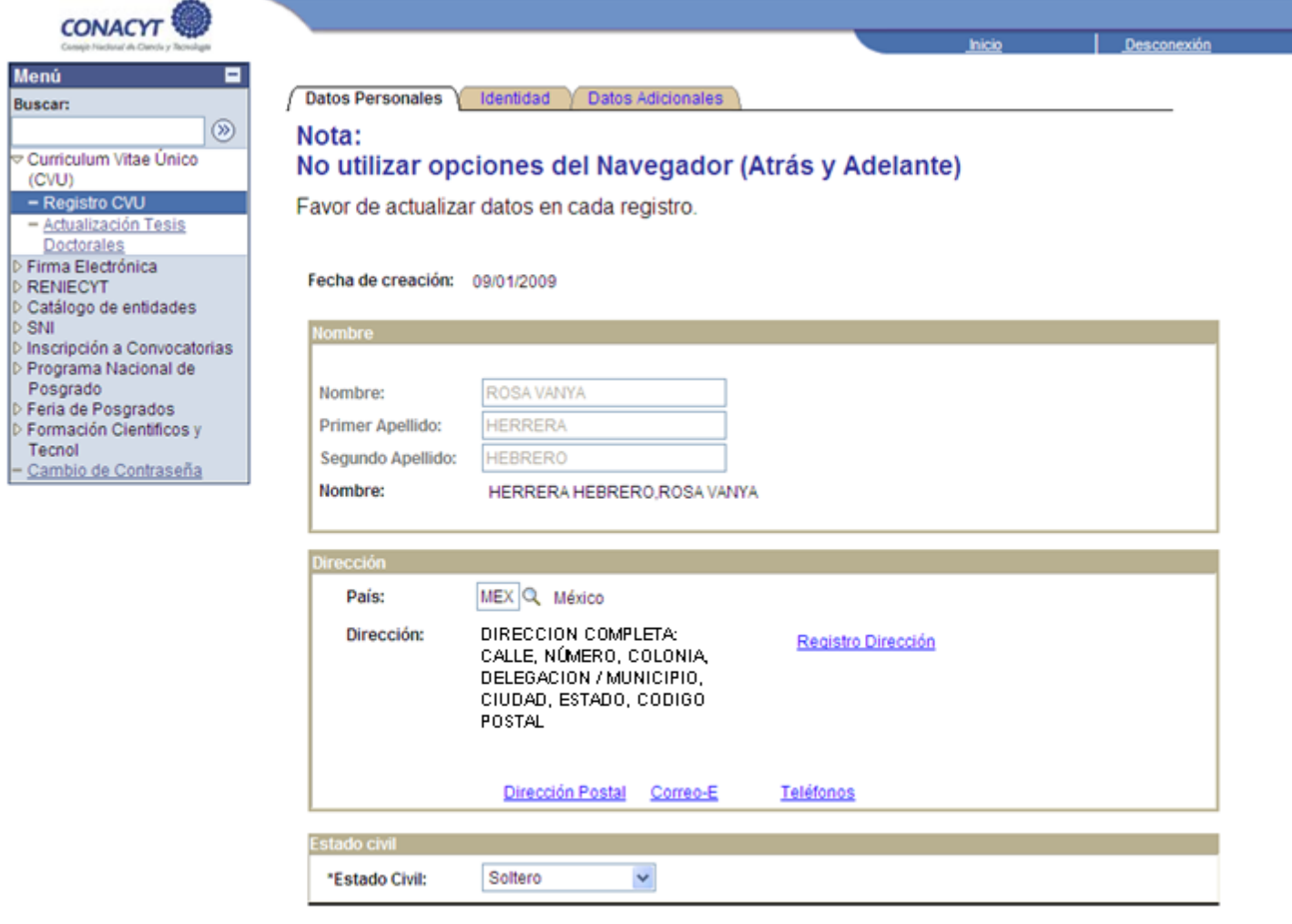

# **6.2 IDENTIDAD**

Esta sección muestra la fecha de nacimiento y solicita datos como: sexo, país de origen, nacionalidad y documentos de identidad (RFC, CURP, IMSS, etc.) Para seleccionar los datos de País de Origen, Estado de Nacimiento así como los del documento que se va a ingresar, debe hacer clic en los botones de búsqueda del país que emite el documento y del tipo de documento.

Es importante mencionar que en esta sección al capturar el RFC, éste será validado con la fecha de nacimiento y en caso de no coincidir no le permitirá continuar con la actualización de los datos.

Ruta de acceso:

Inicio → Currículum Vitae Único (CVU) → Registro CVU → Identidad

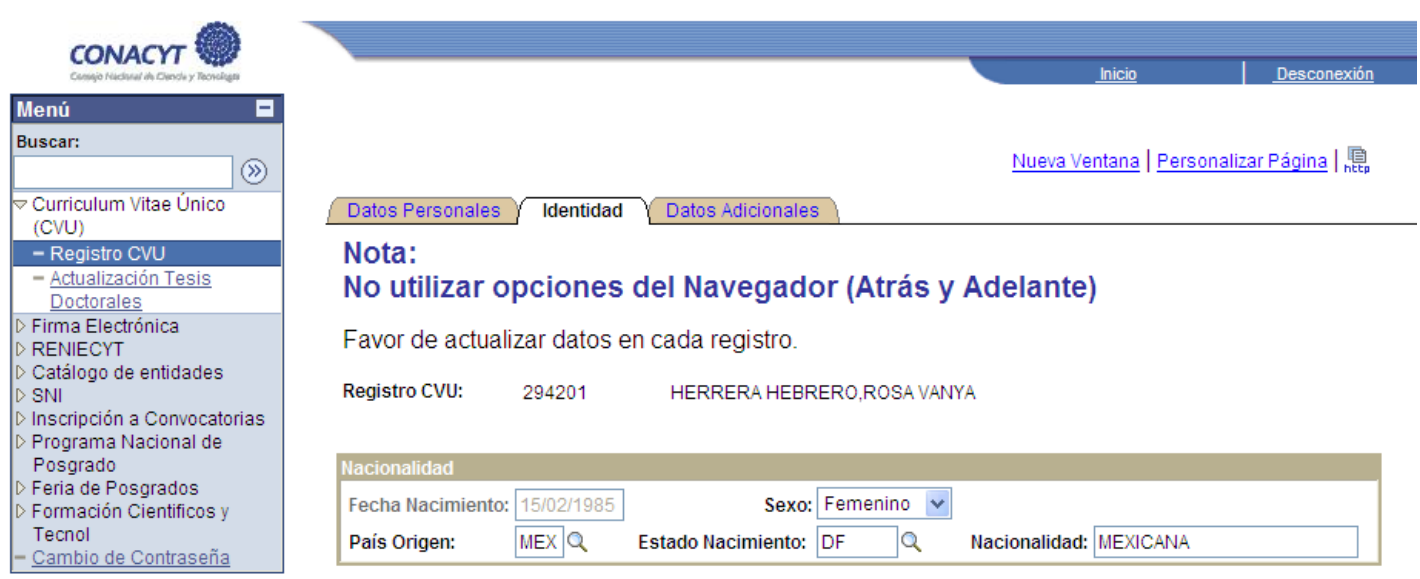

Si alguno de los datos de "Documento Identidad" es incorrecto, favor de actualizarlo.

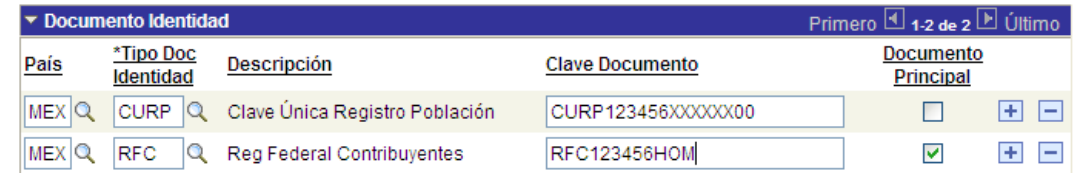

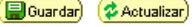

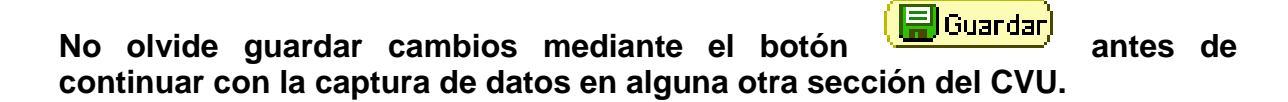

# **6.3 DATOS ADICIONALES**

La última pestaña presenta gráficamente las secciones del CV Único, al seleccionar cada icono, se presentará la parte del formato que se requiera. A través de esta pantalla se navegará por todo el formato del CVU, para pasar de una sección a otra es necesario regresar a esta pantalla para seleccionar la siguiente sección a la que se desea ingresar.

Ruta de acceso:

Inicio Currículum Vitae Único (CVU) Registro CVU Datos Adicionales

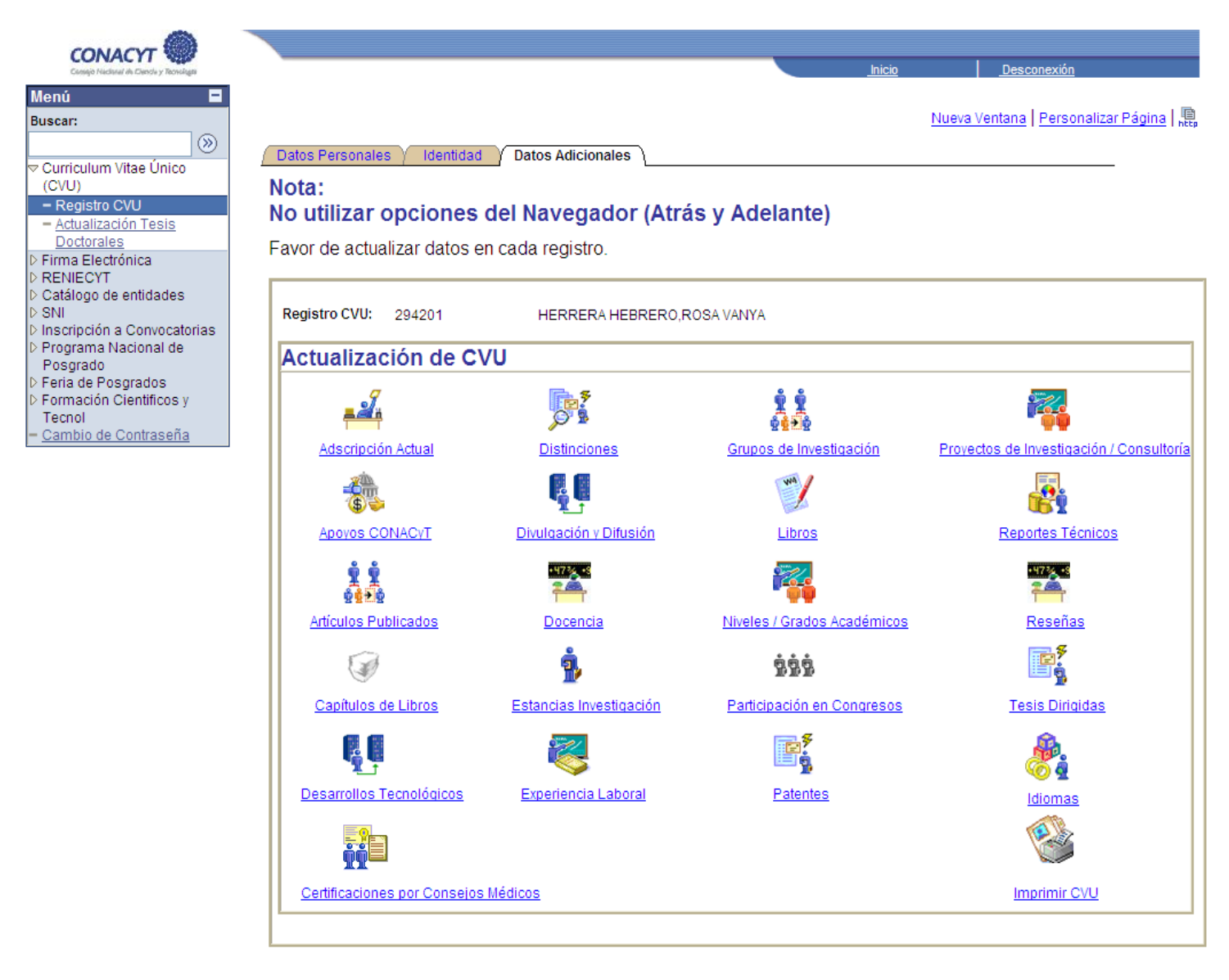

**Buardar** (2 Actualizar)

Elle Añadir ( @ Corregir Historial)

### **Adscripción Actual**

La primera sección de los datos adicionales que requiere el CVU, es la Adscripción Actual, que se refiere a la empresa o institución a la que pertenece o en la que labora en el momento de ingresar sus datos, los cuales están relacionados con el sector al que pertenece la empresa, al seleccionar la clave de la organización se mostrará en automático la dirección de la misma (tomando en cuenta la información de su registro contenido en el Catálogo de Entidades).

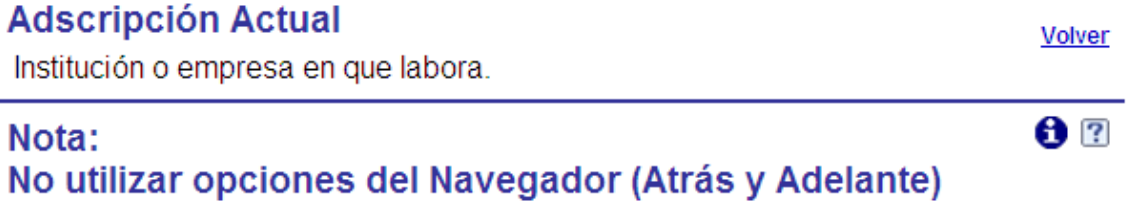

Registro CVU: 123456

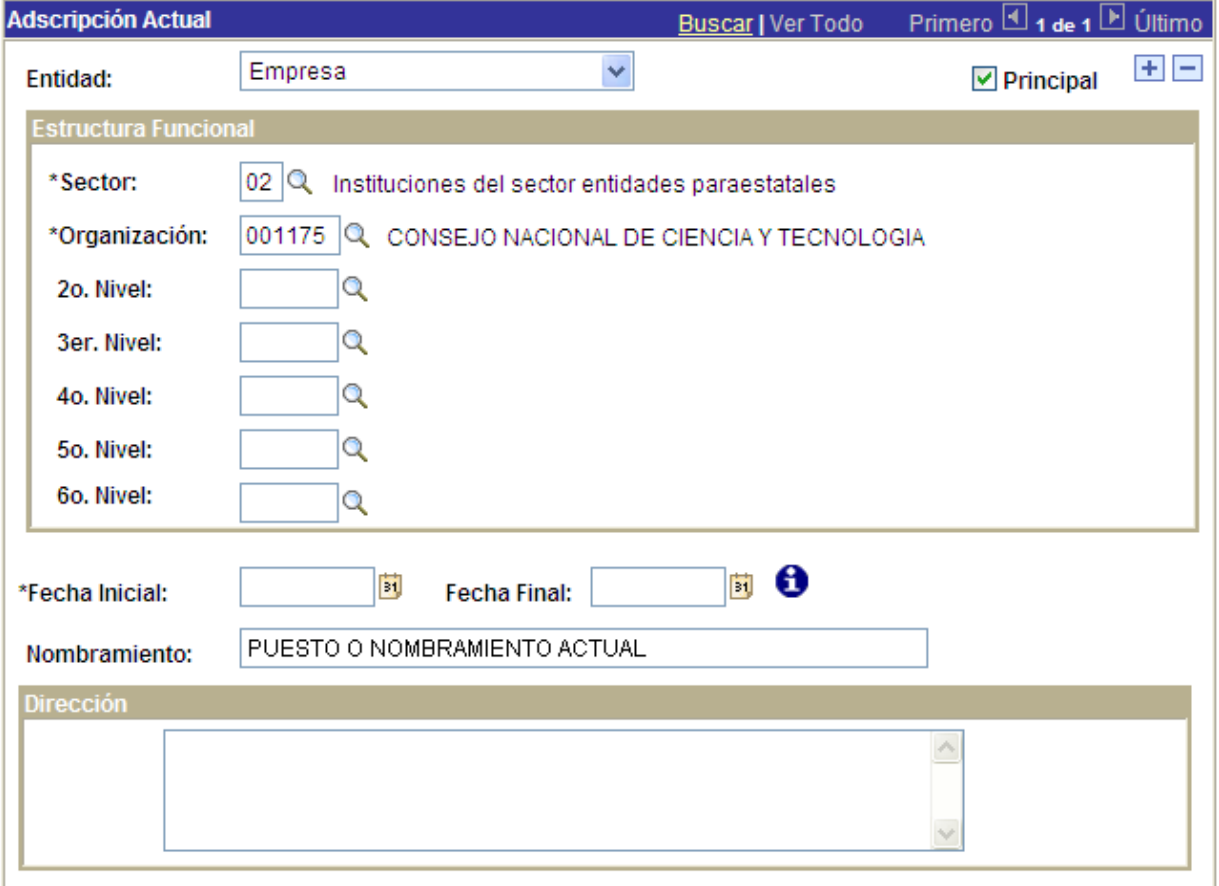

(Bouardar)

#### **Distinciones**

En esta sección debe registrar todas aquellas distinciones o premios a los que se haya hecho acreedor en su trayectoria que sean relevantes y con valor curricular, especificando quién otorga, en qué país y en qué año.

# **Distinciones y Premios**

Volver

Resumen

Reconocimientos obtenidos por labores profesionales destacadas.

# Nota:

# No utilizar opciones del Navegador (Atrás y Adelante)

Registro CVU: 123456

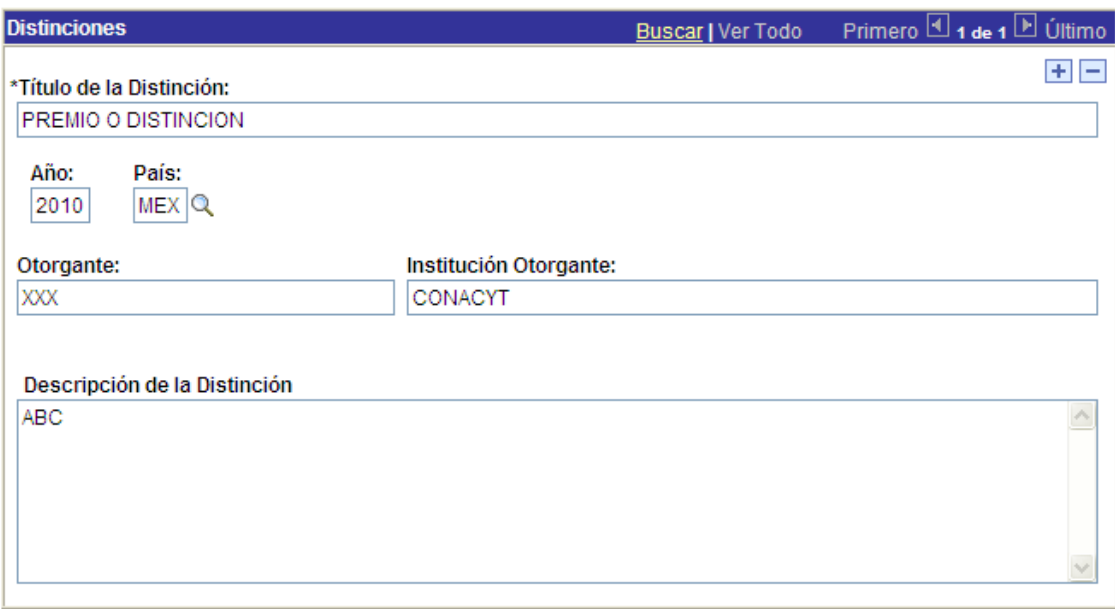

(a) Guardar)

#### Resumen $\bullet$

#### **Resumen de Distinciones**

Se refiere a un resumen de los datos más elementales

Volver

#### Nota: No utilizar opciones del Navegador (Atrás y Adelante)

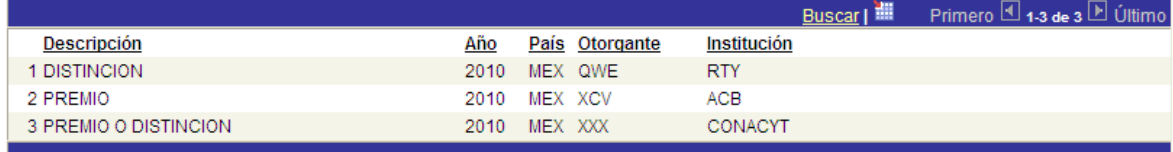

#### **Grupos de Investigación**

 $\bullet$ 

Si usted pertenece o participa en algún grupo de investigación, debe registrarlo en esta sección del CVU. Los datos solicitados son principalmente los relacionados con el sector productivo, la organización a la que pertenece el grupo de investigación y si es el líder del grupo y en caso de que no lo sea se solicita el nombre del líder, los miembros del grupo y su vinculación con el sector productivo y social.

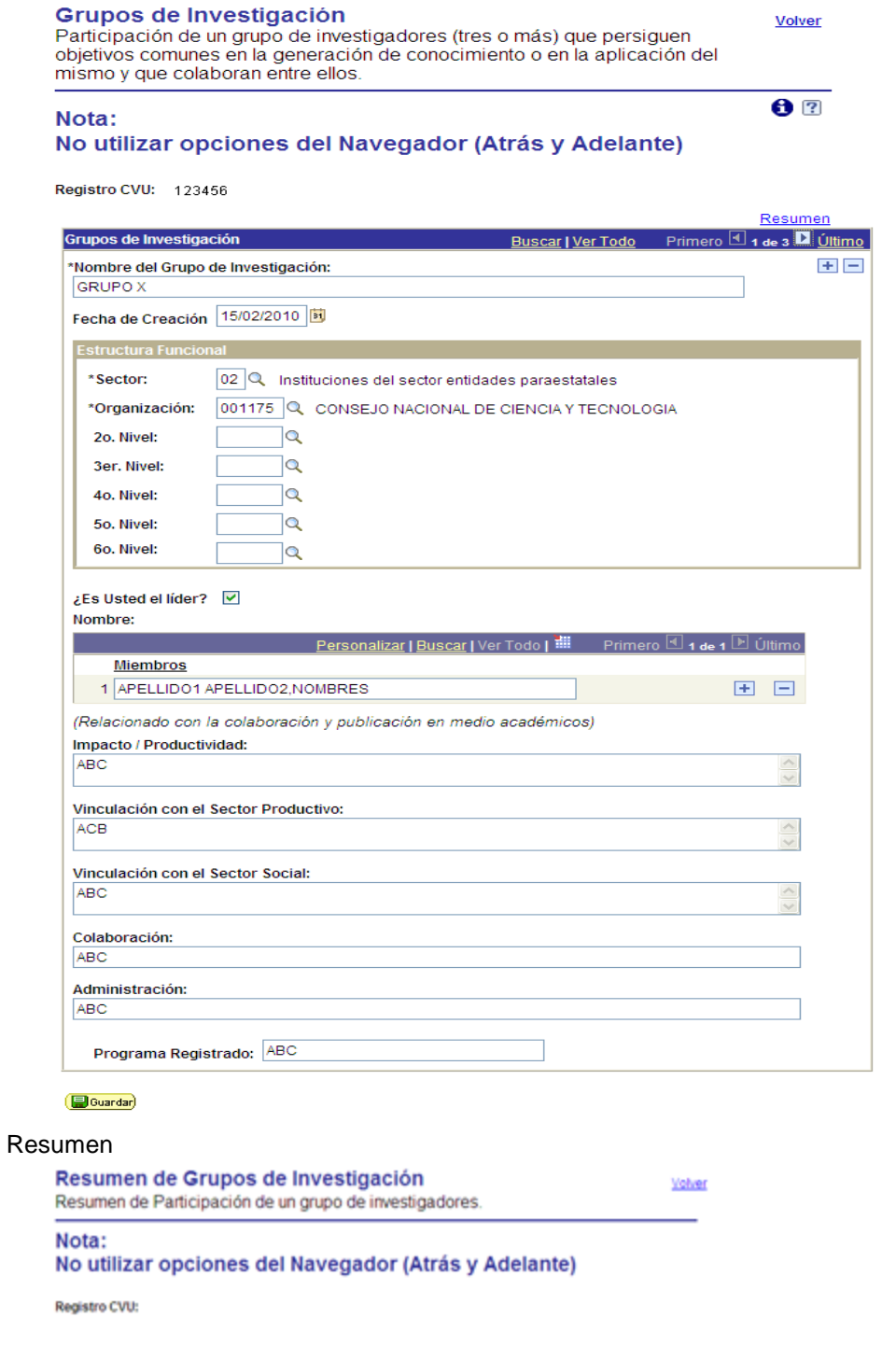

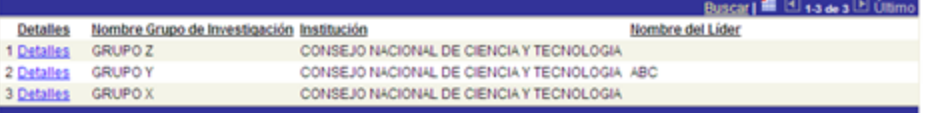

#### **Proyectos de Investigación / Consultoría**

Asimismo, si participa en proyectos de investigación o realiza actividades de consultoría, deberá registrarlo en esta sección del CVU. Los datos que se solicitan son: Tipo y título del proyecto, tipo de entidad a la que pertenece el proyecto (Actividad profesional, empresa o institución), empresa / institución que financia el proyecto, participantes (investigadores, becarios, empresas), área del conocimiento y actividad económica. Es importante señalar los logros o el producto final obtenido de este proyecto.

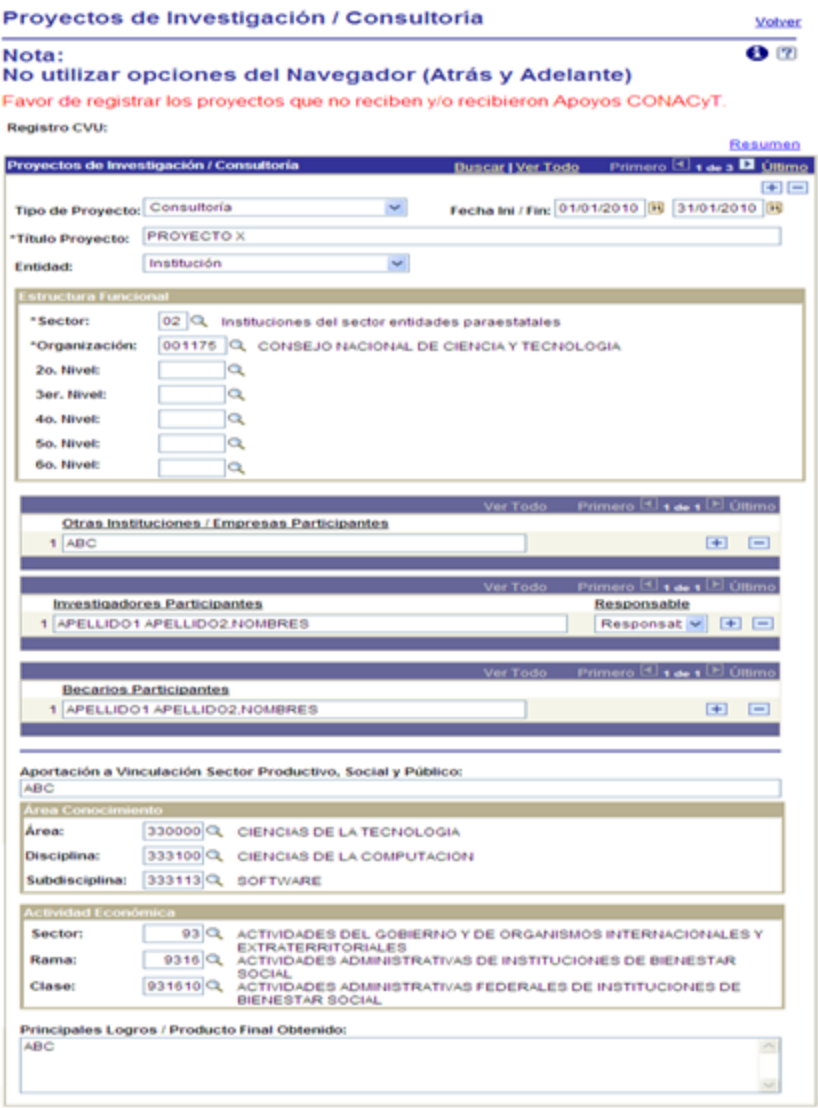

**Dourdar** 

Resumen

#### **Resumen de Proyectos**

Se refiere a un resumen de los datos más elementales

Volver

#### Nota:

#### No utilizar opciones del Navegador (Atrás y Adelante)

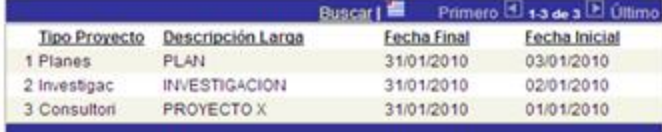

#### **Apoyos Conacyt**

En esta sección debe declarar si ha recibido algún tipo de apoyo por parte de CONACYT, ya sea Estímulo Fiscal, Recurso Económico o Registro, así como el programa CONACYT al que pertenece el apoyo recibido (Beca, Estímulo Fiscal, Fondo, Nómina SNI, Padrón Posgrado, Registro RENIECYT) y el plazo (fecha inicio / fecha fin) en el que recibió el apoyo.

# **Apoyos CONACYT**

Volver

Recursos económicos que se hayan obtenido por concurso e invertido en actividades científicas o tecnológicas.

# Nota: No utilizar opciones del Navegador (Atrás y Adelante)

Registro CVU:

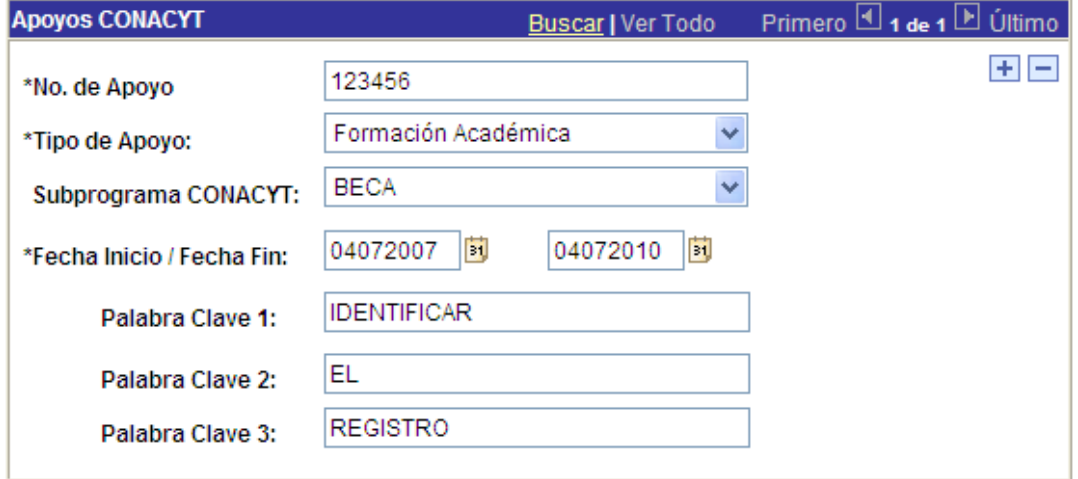

 $\left(\color{red}\bigoplus\color{black}$ Guardar)

#### **Divulgación y Difusión Científica y Tecnológica**

En caso de que participe en proyectos de Divulgación y Difusión de Ciencia y Tecnología, debe registrarlo en esta sección del formato, debe seleccionar la opción que describa su tipo de participación (Conferencias, demostraciones, ferias, radio, televisión, etc.), especificando el título de la participación, dependencia responsable, notas periodísticas e indicar si el proyecto es Nacional o Extranjero.

#### Divulgación y Difusión Científica y Tecnológica **Volver** Comunicaciones del conocimiento científico o de Desarrollo técnológico, que havan sido difundidas por cualquier medio (radio, TV, etc.).

## Nota:

#### No utilizar opciones del Navegador (Atrás y Adelante)

Registro CVU:

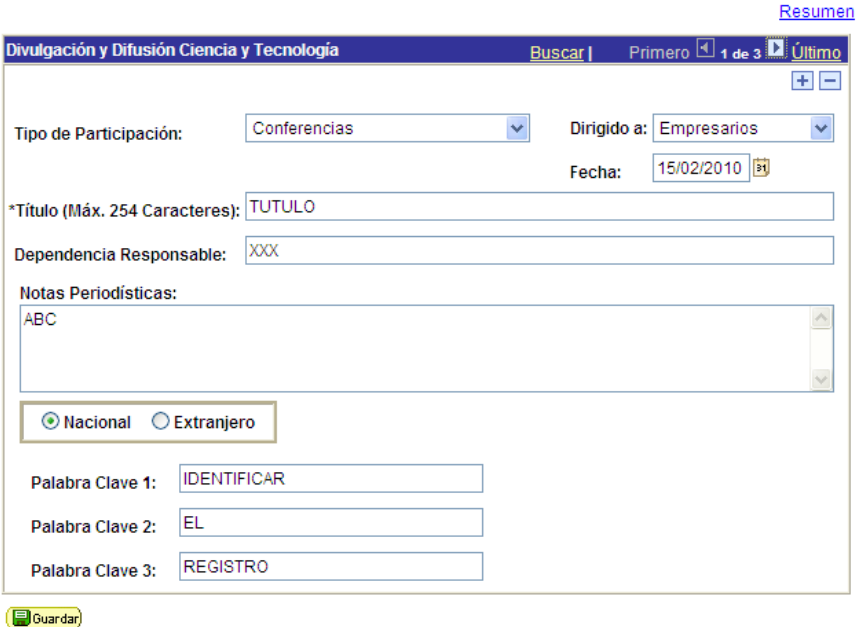

#### **Concepto: Productos de divulgación**

En el rubro divulgación, las comisiones dictaminadoras considerarán no sólo artículos, sino de manera amplia cualquier producto de divulgación científica, teniendo en cuenta, ante todo la calidad de los mismos.

Las comisiones dictaminadoras entienden por divulgación de la ciencia, una labor multidisciplinaria cuyo objetivo es comunicar conocimiento científico utilizando para ello una diversidad de medios. Dicha comunicación va dirigida a distintos públicos (voluntarios), recreando el conocimiento con fidelidad y contextualizándolo para hacerlo accesible. La calidad se estima en función de la originalidad, del impacto y de la nitidez con que se transmite el conocimiento.

#### Resumen

**Resumen de Divulgaciones y Difuciones** Se refiere a un resumen de los datos más elementales

Nota: No utilizar opciones del Navegador (Atrás y Adelante) Volver

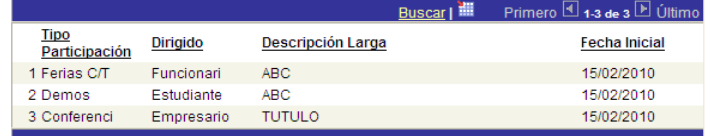

#### **Libros**

Asimismo, debe ingresar los datos de los libros de su autoría o coautoría publicados, señalando el título, la editorial, año de publicación, volumen, no. de páginas, tiraje, edición, idioma, en caso de que existan coautores debe capturar el nombre de cada uno de ellos, además del área del conocimiento a la que pertenece.

#### **Libros**

Se refiere a trabajos publicados con ISBN por una casa editorial reconocida.

**Volver** 

# Nota: No utilizar opciones del Navegador (Atrás y Adelante)

Registro CVU:

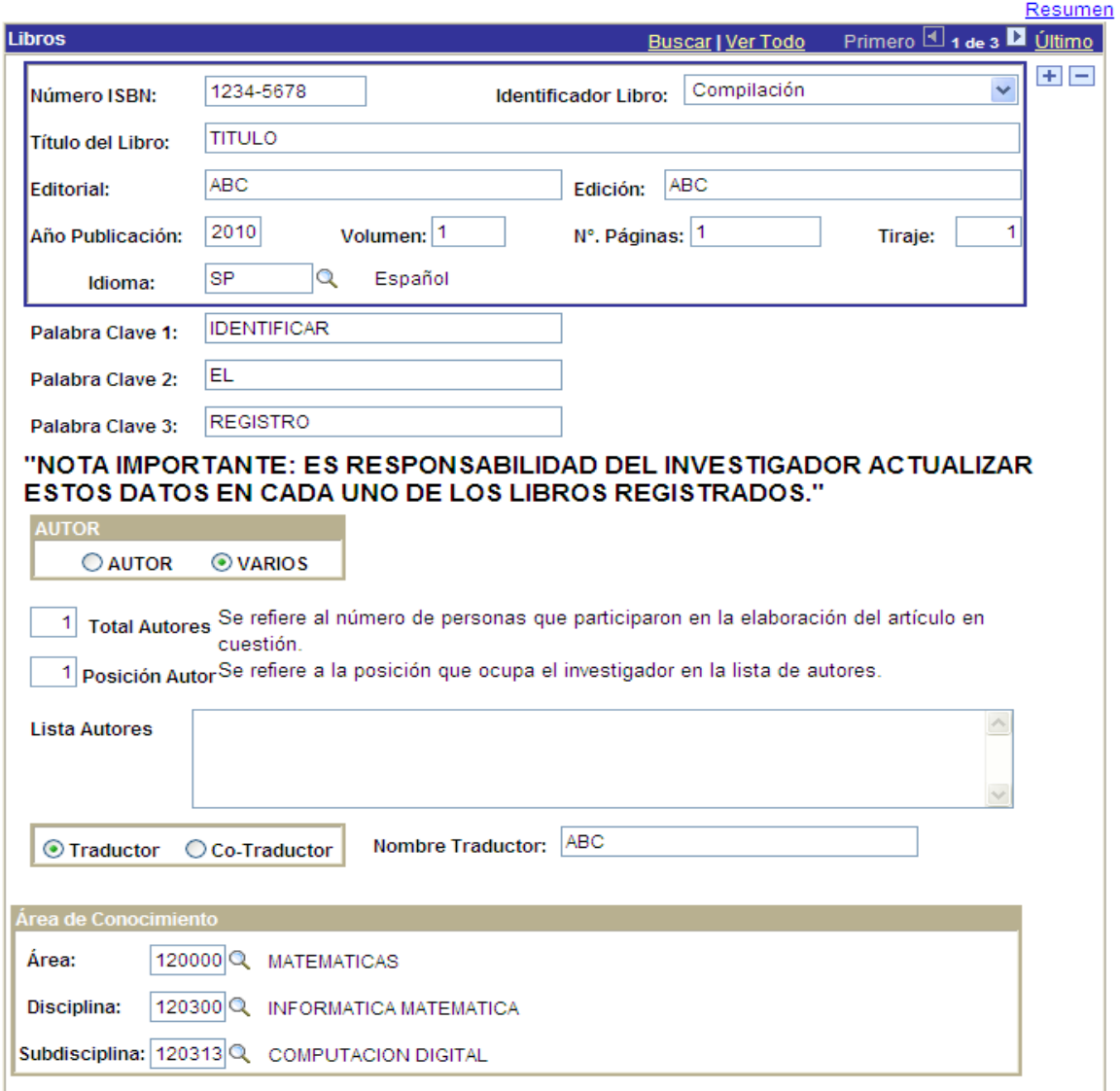

Guardar)

#### **Concepto: Libro**

Trabajo impreso con fecha (año) y mención de una editorial reconocida como tal, generalmente en las primeras páginas. Suele tener una extensión de más de 100 páginas. Sin embargo, puede haber opúsculos, cuadernos o textos editados, más pequeños que un libro, que se presenten en la categoría de libros por carecer el formulario del SNI de una categoría apropiada a este tipo de obra. Estas publicaciones no se evalúan de la misma manera ni con el mismo peso que un libro en el sentido pleno de la palabra.

En libros de varios volúmenes, cada volumen se considera un libro. La reimpresión de un libro no cuenta como libro nuevo, a menos que la nueva edición haya sido sustantivamente aumentada y revisada. Los libros publicados en CD con ISBN serán considerados en el mismo nivel que los libros impresos.

Cuando un libro se presenta como aceptado pero no se adjunta la carta de aceptación del editor, no se considera como producto del periodo para fines de la evaluación. Un libro enviado, no publicado, ni formalmente aceptado para su publicación no tiene valor para la evaluación.

Resumen

## **Resumen de Libros**

Se refiere a un resumen de los datos más elementales

# Nota: No utilizar opciones del Navegador (Atrás y Adelante)

Registro CVU:

Volver

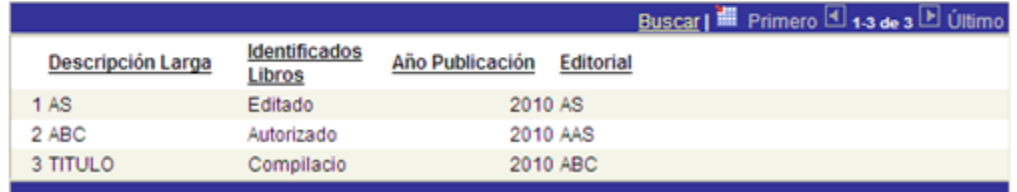

#### **Reportes Técnicos**

El Reporte Técnico es una publicación en la que se registran los resultados de una investigación, en esta sección deben registrarse los reportes que haya realizado como autos o coautor, señalando el título, la instancia revisora, el uso del reporte, no. de páginas la fecha y en caso de que haya coautores, debe capturar su nombre.

#### **Reportes Técnicos** Volver Reportes con contenido Técnico o Científico presentado a instancias Nacionales o Internacionales. Nota: No utilizar opciones del Navegador (Atrás y Adelante) **Registro CVU:** Resumen Buscar | Ver Todo Primero 1 a de 3 D Último **Reportes Técnicos**  $\blacksquare$ **TITULO** \*Título del Reporte: Instancia a la que se CONACYT presenta el Reporte: Descripción del Reporte: ABC 15/02/2010 20 No. Páginas: Fecha: Objetivo del reporte ABC  $\mathcal{N}$ "NOTA IMPORTANTE: ES RESPONSABILIDAD DEL INVESTIGADOR ACTUALIZAR ESTOS DATOS EN CADA UNO DE LOS REPORTES TÉCNICOS REGISTRADOS." **O** AUTOR OVARIOS Se refiere al número de personas que participaron en la elaboración del  $1$ **Total Autores:** reporte en cuestión. Se refiere a la posición que ocupa el investigador en la lista de autores. Posición Autor: 1 **Lista Autores:**  $\land$ **IDENTIFICAR** Palabra Clave 1: EL Palabra Clave 2: REGISTRO Palabra Clave 3:

Guardar)

Resumen

#### **Resumen de Reportes Técnicos**

Se refiere a un resumen de los datos más elementales

Volver

#### Nota:

No utilizar opciones del Navegador (Atrás y Adelante)

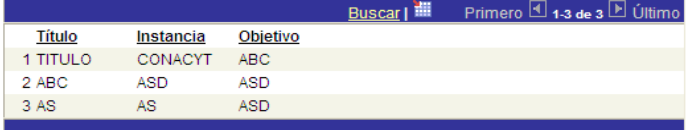

#### **Artículos Publicados**

También deben registrarse los artículos que hayan sido publicados en revistas, señalando el número de registro, título, año de publicación, volumen, estado del artículo (aceptado con arbitraje, publicado con arbitraje, publicado sin arbitraje), el nombre de la revista en la que se publicó, las páginas que ocupa en la revista, el país de origen, proporcionar el nombre de los coautores en caso de que los haya y el área del conocimiento que aborda el artículo.

## **Artículos Publicados**

Volver

Se refiere a resultados originales de investigación publicados en revistas arbitradas o indizadas.

### Nota:

# No utilizar opciones del Navegador (Atrás y Adelante)

Registro CVU:

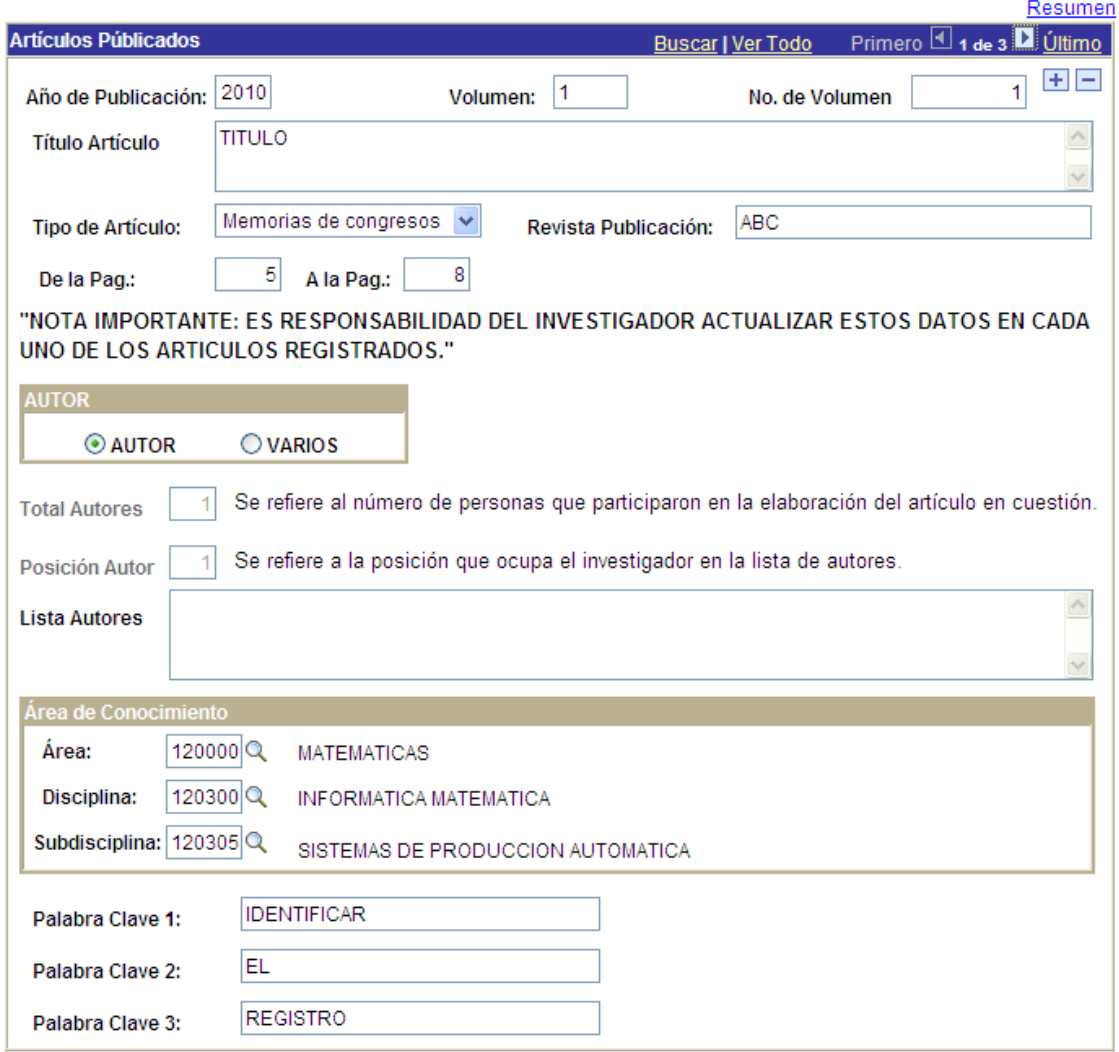

**B**Guardar

#### **Concepto: Artículo**

Trabajo impreso en una publicación periódica de carácter académico o de difusión de trabajos científicos. Las publicaciones periódicas están normalmente respaldadas por una casa editorial reconocida como tal. La referencia bibliográfica a un artículo consta al menos del nombre del artículo, el nombre de la revista, el año de publicación, el volumen (o número), y las páginas dentro de ese volumen.

Las revistas electrónicas seriadas son consideradas en el mismo nivel que las revistas impresas y bajo los mismos criterios de calidad: perfil general de los artículos publicados en la revista, perfil general de los autores de dichos artículos, perfil del Consejo o Comité Editorial, cobertura, distribución e impacto.

Las introducciones o los prólogos que tienen un contenido sustantivo pueden considerarse artículos, pero los documentos introductorios o de presentación cuya extensión es normalmente muy reducida y que no hacen más que anunciar las partes de un libro, no se consideran como producción científica.

Cuando un artículo se presenta como aceptado pero no se adjunta la carta de aceptación, no se toma en cuenta. Es también importante distinguir claramente entre artículos de investigación, de difusión, de docencia y de divulgación.

En el caso de artículos de difusión sólo se considerarán artículos en publicaciones seriadas. En ningún caso se considerarán artículos ni reportajes periodísticos.

Resumen

#### **Resumen de Artículos Publicados**

Se refiere a un resumen de los datos más elementales

Volver

#### Nota:

No utilizar opciones del Navegador (Atrás y Adelante)

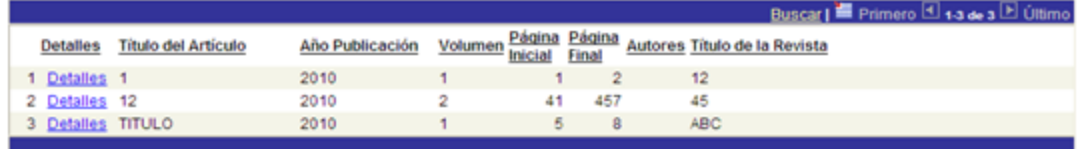

### **Docencia**

Si se desempeña o se ha desempeñado como docente, en esta sección deberá registrar esta información. Los datos que se solicitan son: organización, nivel de estudios impartido (licenciatura, maestría, doctorado, posdoctorado, especialidad, diplomado), nombre del programa, país y el nombre de la asignatura impartida, así como el área del conocimiento a la que pertenece.

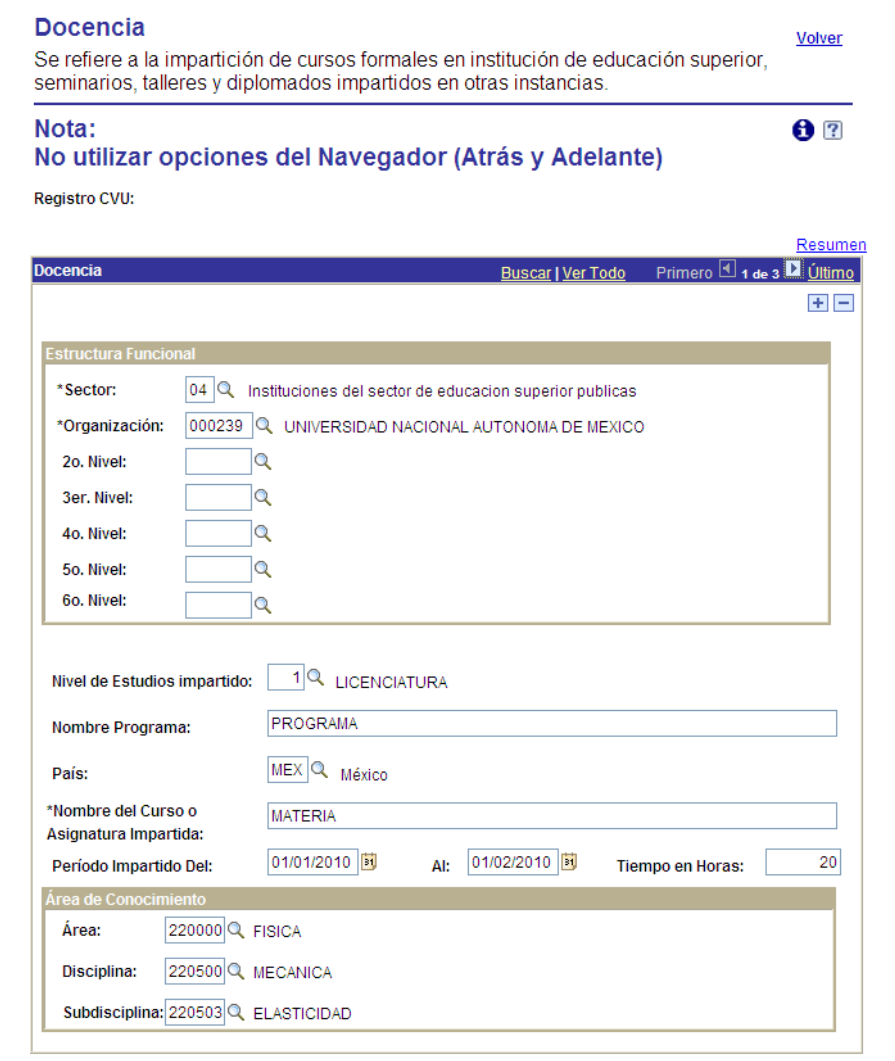

Guardar)

Resumen

#### **Resumen de Docencia**

Se refiere a un resumen de los datos más elementales

Volver

Nota:

#### No utilizar opciones del Navegador (Atrás y Adelante)

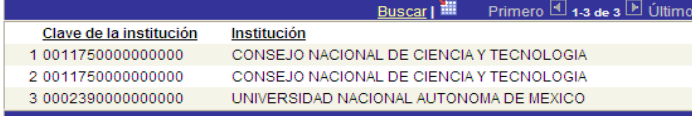

#### **Niveles/Grados Académicos**

En esta página tiene la oportunidad de registrar los niveles académicos alcanzados. Es posible ingresar todo su historial académico, a través de varios registros o únicamente los que esté interesado en que CONACYT conozca. Los datos solicitados son: Nivel o grado (se selecciona el código asignado a cada nivel, licenciatura, maestría, doctorado, etc.), número de cédula profesional, nombre del nivel o grado (ej. Ingeniería Química), la fecha de obtención del título o grado, título de la tesis, país, estado, organización y área de conocimiento a la que pertenece el programa de estudios.

# Niveles/Grados Académicos

Volver

 $A$  ?

Se refiere a los títulos o grados otorgados por instituciones educativas reconocidas, en México o en el extranjero.

# Nota: No utilizar opciones del Navegador (Atrás y Adelante)

**Registro CVU:** 

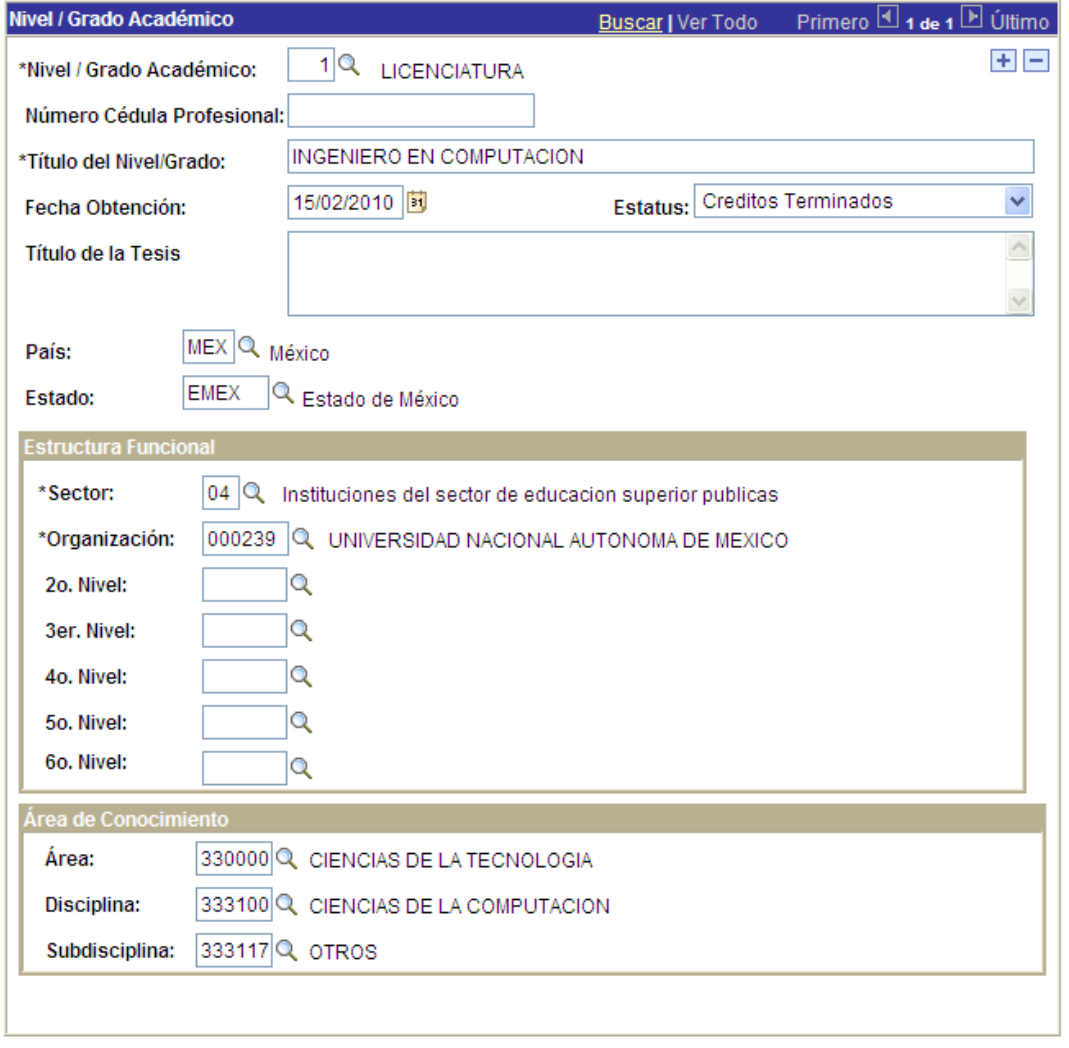

(BGuardar)

#### **Reseñas**

Asimismo se le solicita registrar las reseñas de obras propias o de otros autores que haya realizado, aquí deberá señalar el título de la reseña, el título de la obra sobre la cual se hizo la reseña, el año de publicación, el tipo de publicación de la que se trata, país donde se realizó, si es autor de la obra o coautor, el nombre del autor y en caso de que sea coautor el nombre de los demás coautores, así como el área del conocimiento a la que pertenece.

### **Reseñas**

Volver

Artículo o escrito breve, generalmente de una publicación, en que se describe de forma suscinta una noticia o un trabajo literario o científico.

#### Nota:

# No utilizar opciones del Navegador (Atrás y Adelante)

Registro CVU:

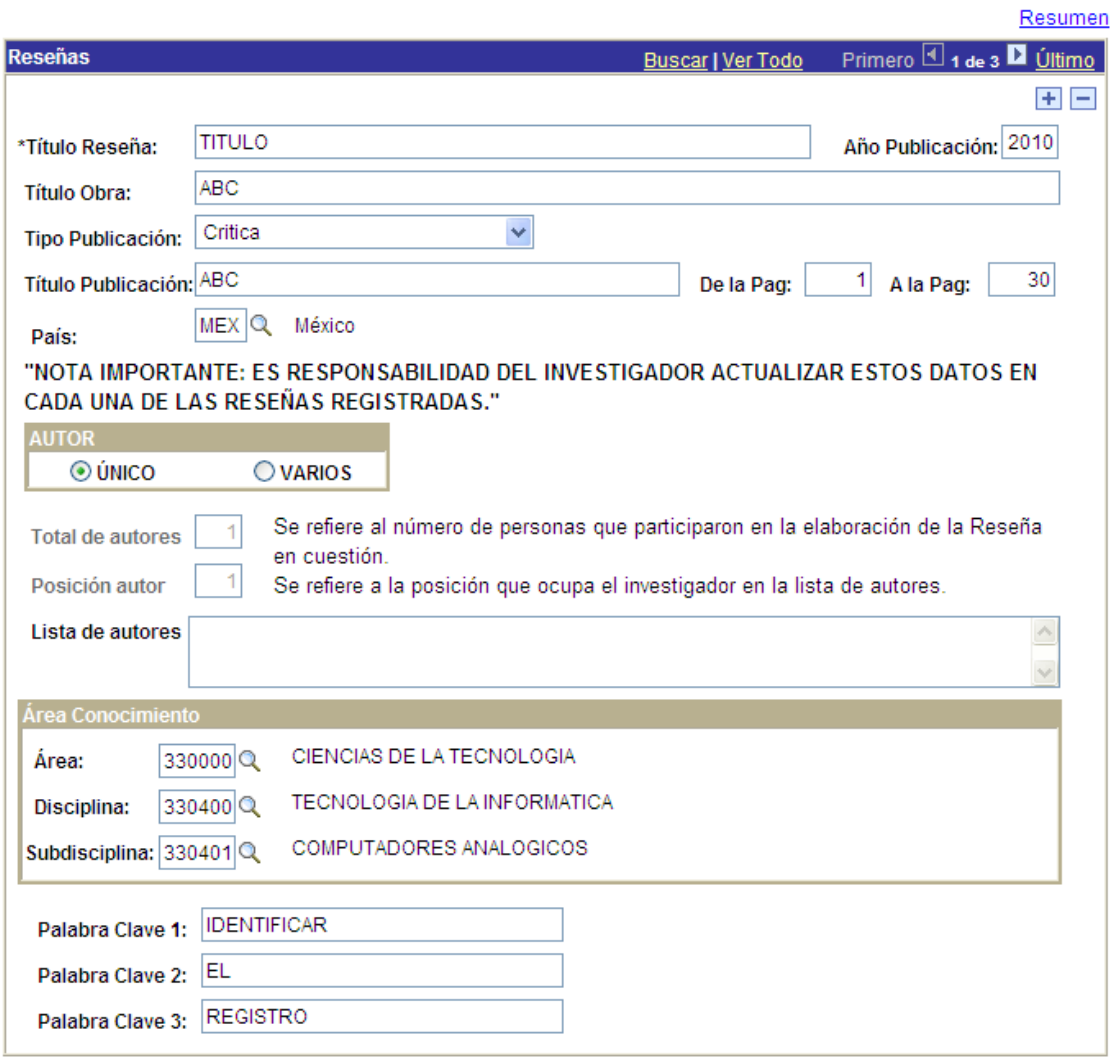

(BGuardar)

#### **Concepto: Reseñas**

Se consideran para la evaluación únicamente las reseñas críticas que representan ensayos elaborados

Resumen $\bullet$ 

#### **Resumen de Reseñas**

Se refiere a un resumen de los datos más elementales

Volver

### Nota: No utilizar opciones del Navegador (Atrás y Adelante)

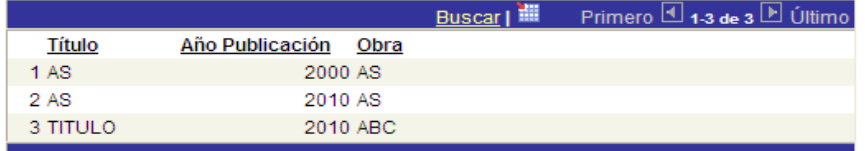

#### **Capítulos de Libros**

Deberá capturar por separado la información de los libros en los que haya participado en uno o varios capítulos. Los datos que debe capturar son: el título del capítulo escrito por él, el título del libro, el nombre de los editores, la editorial, número del volumen, número de páginas del ejemplar, país en el que se publica, número de citas, el nombre de los coautores del libro y el área del conocimiento a la que pertenece.

# **Capítulos de Libros**

Volver

Se refiere a trabajos originales de investigación publicados como parte de un libro por una casa editorial reconocida.

#### Nota:

# No utilizar opciones del Navegador (Atrás y Adelante)

Registro CVU:

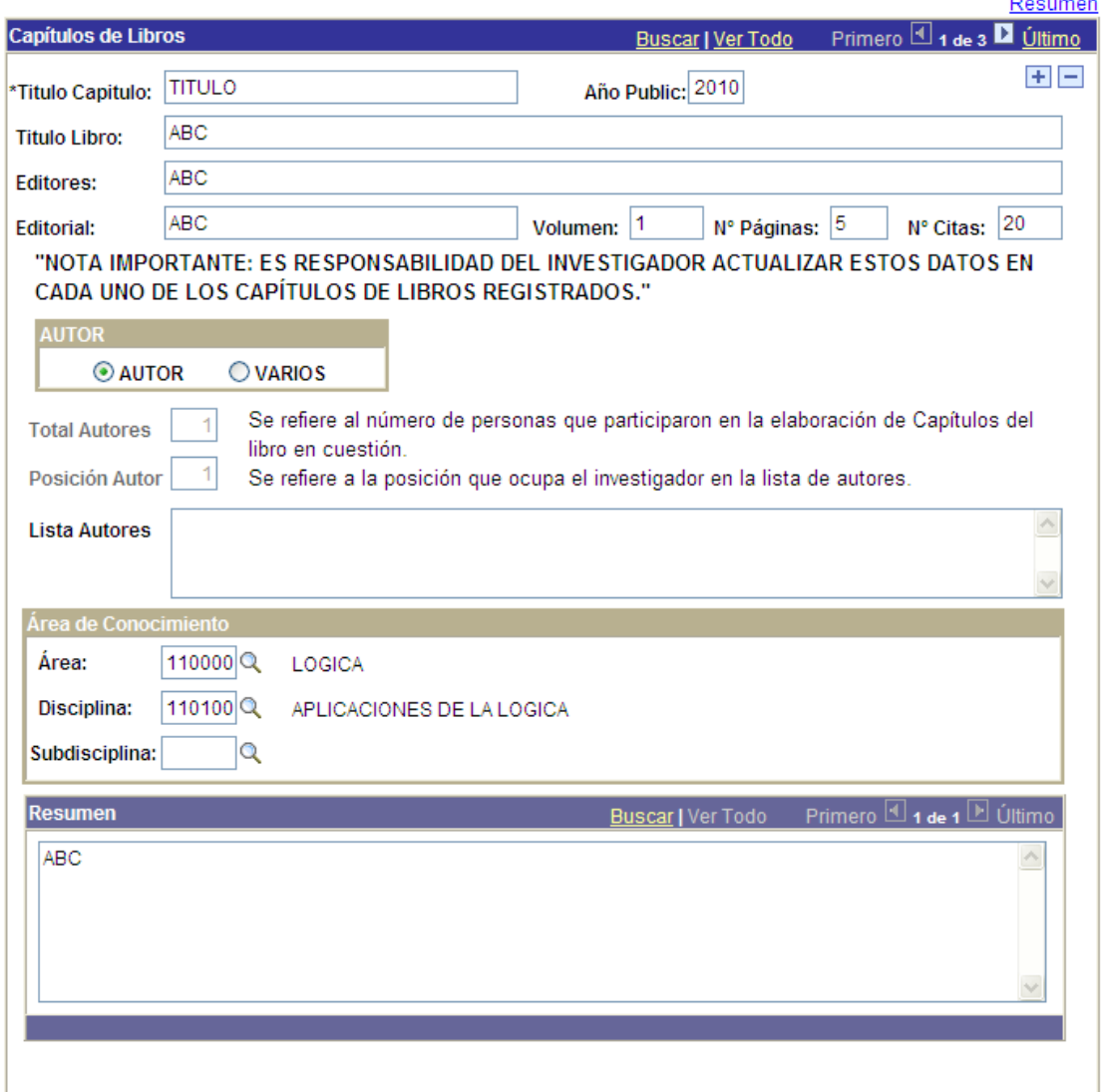

**B**Guardar

#### **Concepto: Capítulo de libro**

Es un texto científico publicado como parte de un libro, en este caso un libro editado (o una compilación), mismo que debe tener las características de un libro como arriba se indica (ser impreso en un año dado por una editorial reconocida como tal.

Al igual que para los artículos, las breves introducciones y prólogos no suelen evaluarse como capítulos de libros.

Los capítulos de libros presentados como aceptados sin adjuntar carta de aceptación no se toman en cuenta.

Resumen

#### Resumen de Capítulos de Libros

Se refiere a un resumen de trabajos originales de investigación publicados como parte de un libro por una casa editorial reconocida.

Volver

#### Nota:

### No utilizar opciones del Navegador (Atrás y Adelante)

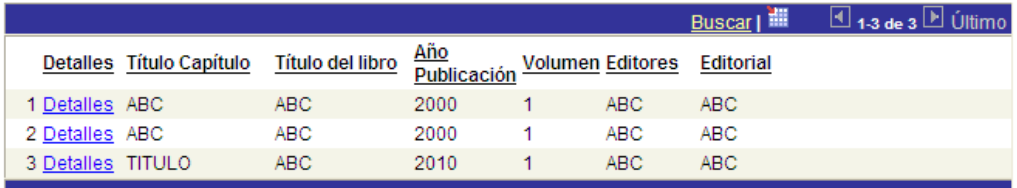

#### **Estancias de Investigación**

En el caso de que se hayan tenido Estancias de Investigación deberán capturarse en esta sección, indicando la organización donde se realizó la estancia, el periodo en el que se realizó la estancia (fecha de inicio y fin) y el país donde se realizó. Es importante describir las Líneas de Investigación abordadas, así como los principales logros obtenidos durante la estancia.

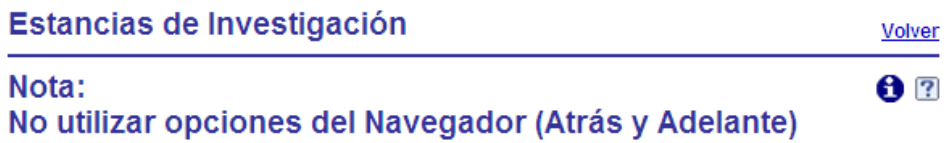

Registro CVU:

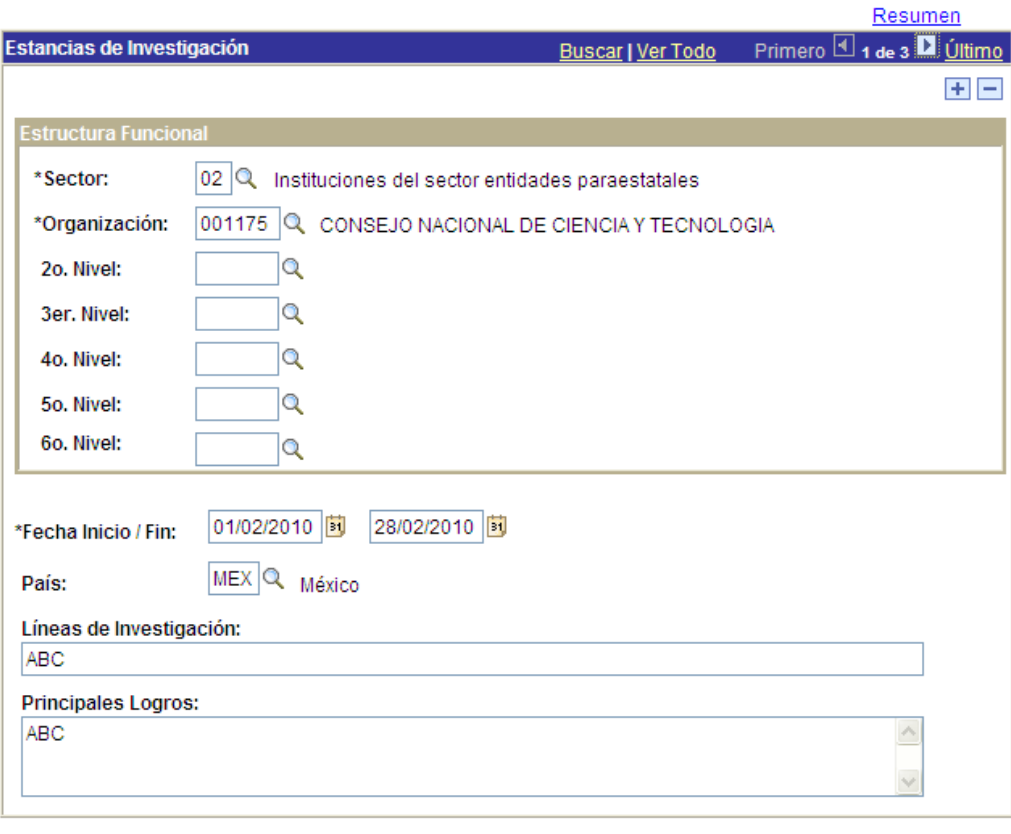

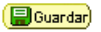

Resumen

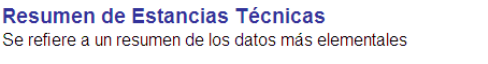

Nota:

No utilizar opciones del Navegador (Atrás y Adelante)

**Registro CVU:** 

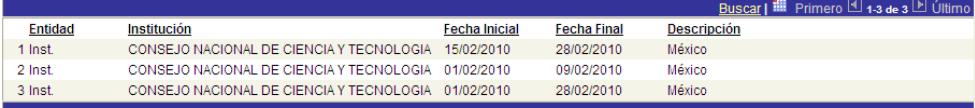

Volver

#### **Participación en Congresos**

La siguiente sección del formato del CVU se refiere a la participación que haya tenido en Congresos, en esta parte debe indicar el título del trabajo con el que participó, el año de elaboración, el nombre del Congreso, si es Nacional o Internacional, así como los coautores del trabajo, en caso de que existan.

# Participación en Congresos **Volver**  $A^{\rceil}$

# Nota: No utilizar opciones del Navegador (Atrás y Adelante)

**Registro CVU:** 

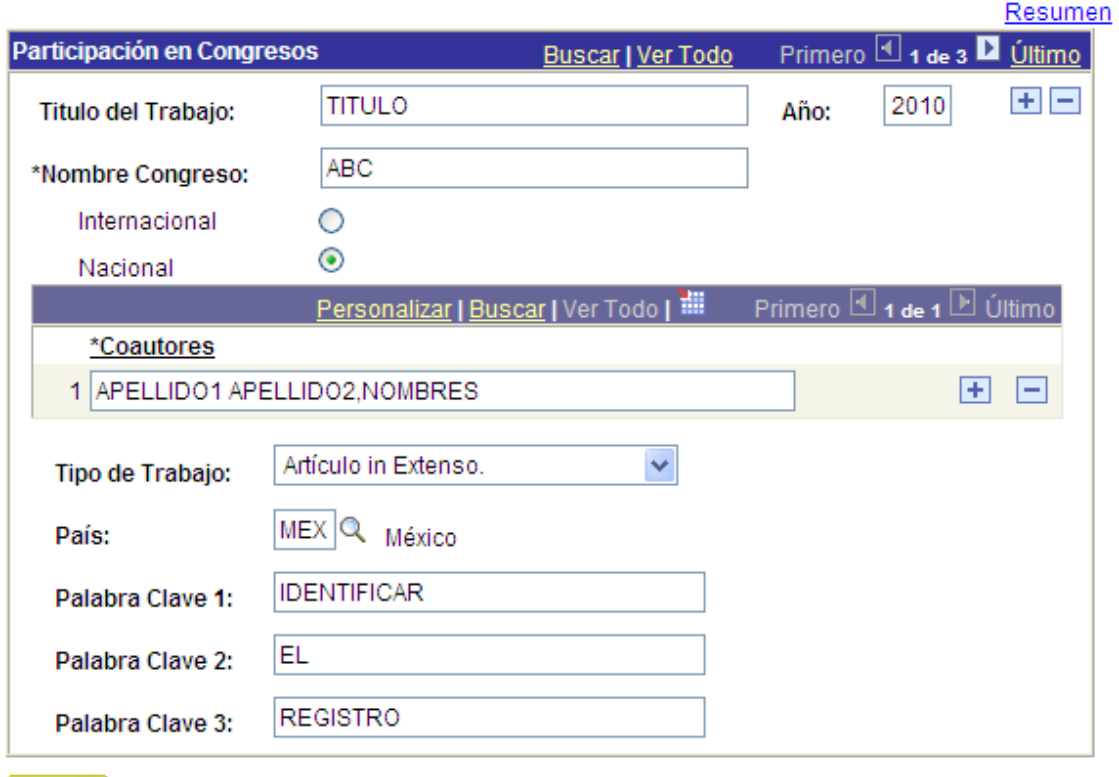

**B**Guardar

Resumen

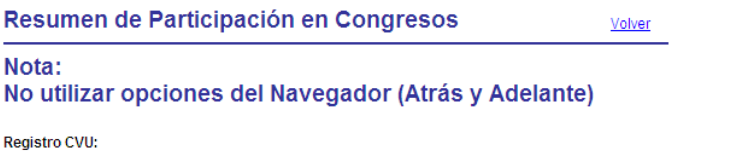

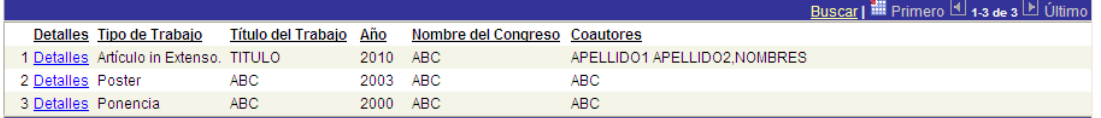

### **Tesis Dirigidas**

La siguiente sección del CVU está relacionada con las tesis que haya dirigido, aquí debe indicar el título, la fecha de conclusión, si ha sido concluida o no, el nombre del autor, el grado académico a obtener, la fecha en que se obtuvo el grado, la institución que otorga el grado y los datos referentes al área de conocimiento.

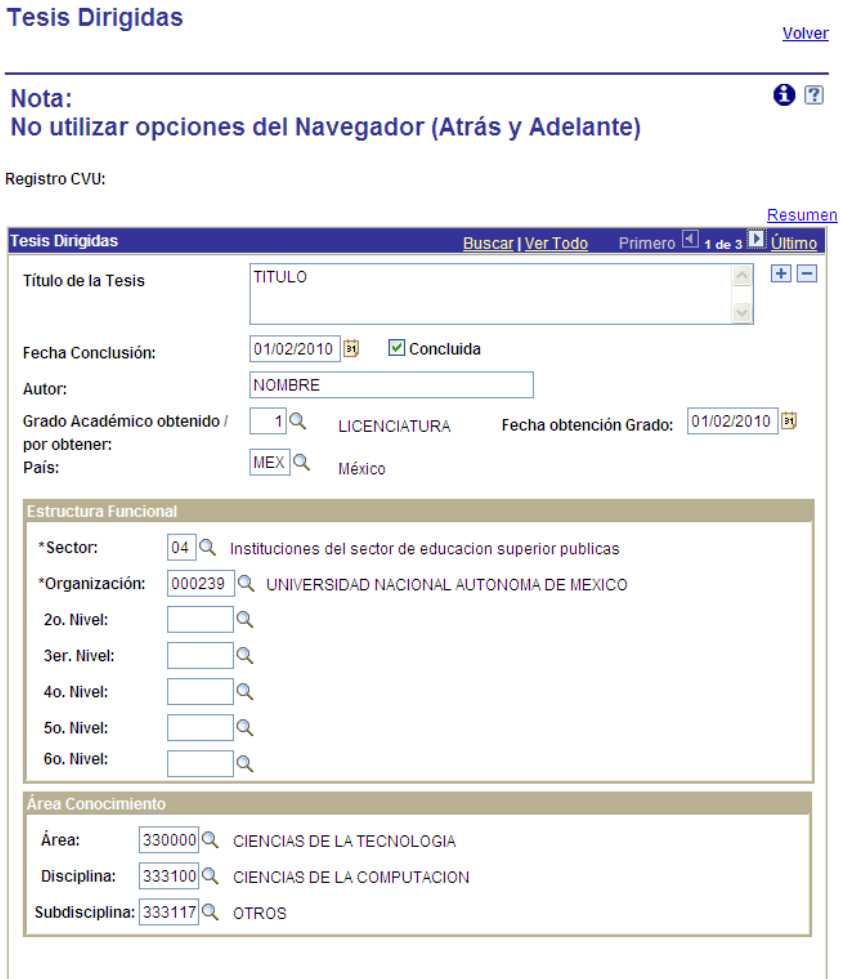

**B**Guardar

#### Resumen

#### **Resumen de Tesis Dirigidas**

Se refiere al resumen de direcciones de tesis terminadas y avaladas por un título o diploma de grado.

Volver

#### Nota:

#### No utilizar opciones del Navegador (Atrás y Adelante)

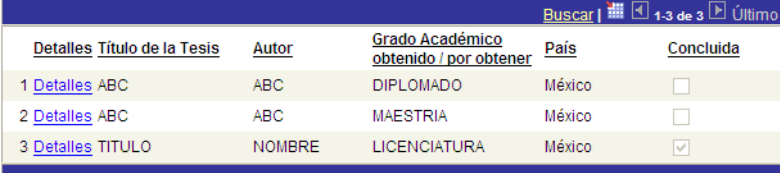

#### **Desarrollos Tecnológicos**

Si ha realizado desarrollos tecnológicos o ha participado en desarrollos, es importante que lo establezca en esta sección, señalando el Nombre del desarrollo, el tipo de entidad en la que fue desarrollada, la organización donde se realizó, el país donde fue realizado, si es autor o coautor del desarrollo y en caso de ser coautor, señalar el nombre de los demás coautores y, finalmente el área del conocimiento a la que pertenece.

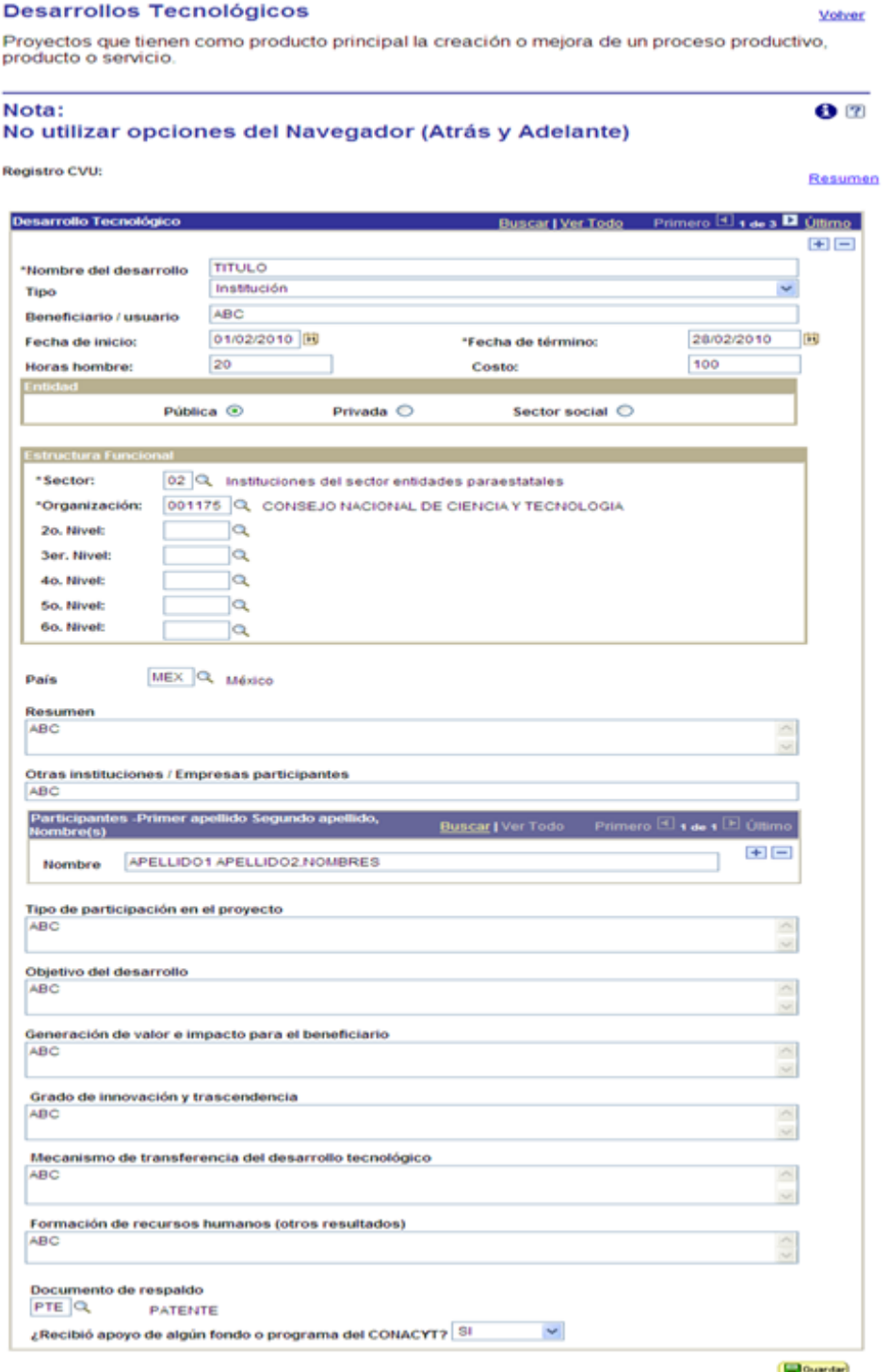

#### **Concepto: Desarrollos tecnológicos**

Se considera que para poderlos evaluar objetivamente es necesario que se presente la siguiente documentación:

- 1. Impacto económico
- 2. Cartas de usuarios
- 3. Carta con el resultado de una preevaluación dentro de su institución que le dé, el aval de calidad.
- 4. Desglosar el nivel de participación de los miembros del desarrollo para distinguir entre los líderes y los ayudantes.
- 5. Grado de vinculación.

No se considerarán reportes de proyectos financiados por agencias como CONACYT, ni manuales técnicos.

Resumen

#### **Resumen de Desarrollos**

Se refiere a un resumen de los datos más elementales

Volver

#### Nota: No utilizar opciones del Navegador (Atrás y Adelante)

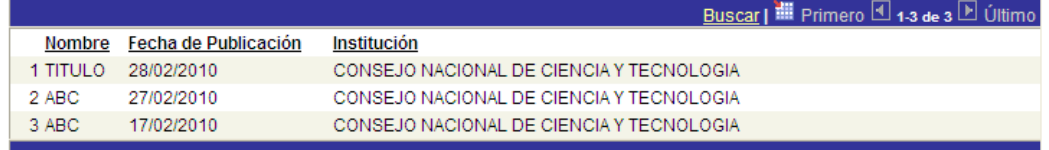

#### **Experiencia Laboral**

En la sección destinada para la Experiencia Profesional, deberá capturar los datos referentes a su trayectoria laboral, señalando el tipo de entidad en la que se ha desempeñado (empresa, institución o actividad profesional), el nombre de la organización, puesto ocupado, periodo (fecha inicio, fecha fin), el país donde se ubica la entidad, el área del conocimiento y la actividad económica a la que pertenece.

**Nota: La sección AREA DE CONOCIMIENTO debe ser capturada ya que de lo contrario no le permitirá continuar con la actualización de su información.**

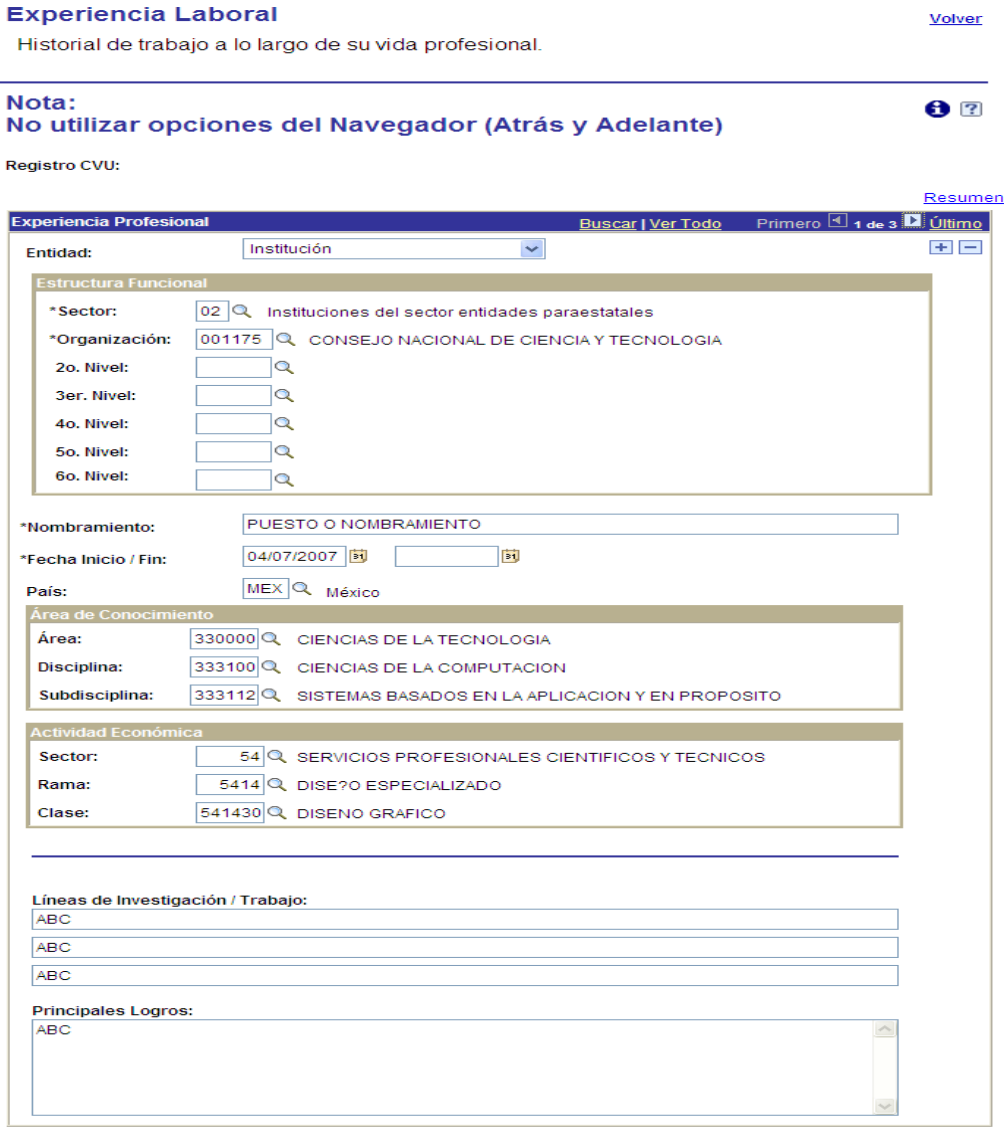

# **B**Guardar

Resumen

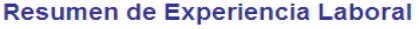

Volver Se refiere a un resumen de los datos más elementales Nota: No utilizar opciones del Navegador (Atrás y Adelante) Registro CVU: Buscar | HI Primero 1 1-3 de 3 D Último Entidad Institución **Fecha Inicial Fecha Final** 1 Institución CONSEJO NACIONAL DE CIENCIA Y TECNOLOGIA 01/02/2010 CONSEJO NACIONAL DE CIENCIA Y TECNOLOGIA 01/02/2010 2 Institución 3 Institución CONSEJO NACIONAL DE CIENCIA Y TECNOLOGIA 04/07/2007

## **Patentes**

Debe informar si ha patentado alguna tecnología o investigación, debe señalar el nombre de la patente, el número de registro, el año de registro, describir las características del desarrollo, el uso que tiene, los usuarios a los que se dirige, el país de origen, si es inventor o coinventor y la actividad económica a la que pertenece el desarrollo.

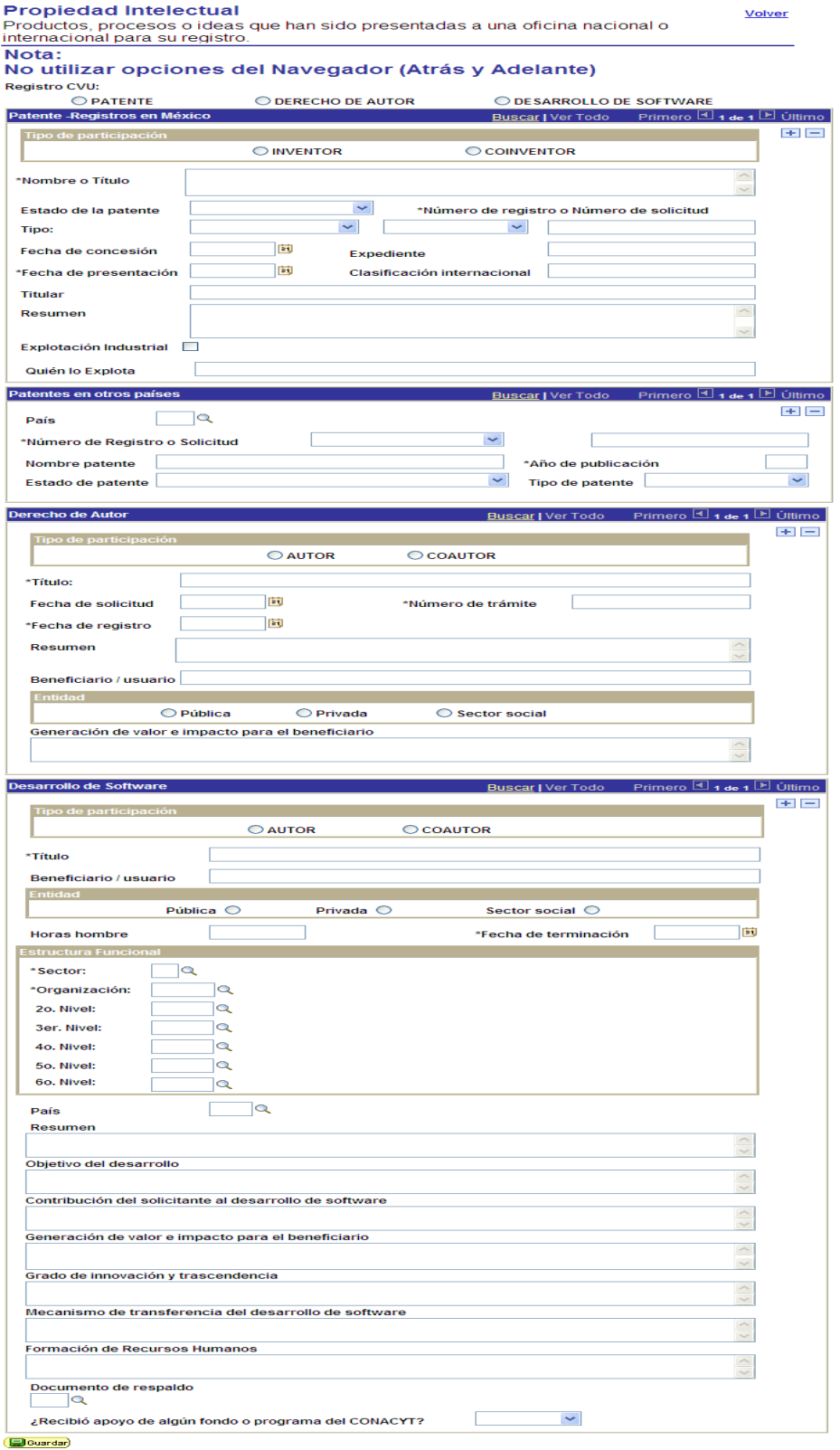

## **Idiomas**

Se debe informar sobre el dominio de los idiomas que posee, en esta sección se debe indicar si el idioma que se está registrando es la lengua materna, si es traductor o se dedica a la enseñanza del idioma. Debe registrar el nivel de dominio en cuanto a conversación, lectura y escritura, en grados alto, medio o bajo. Asimismo deberá indicar si ha realizado algún examen de dominio y los puntos obtenidos en el mismo.

#### **Idiomas**

Volver

# Nota: No utilizar opciones del Navegador (Atrás y Adelante)

Registro CVU:

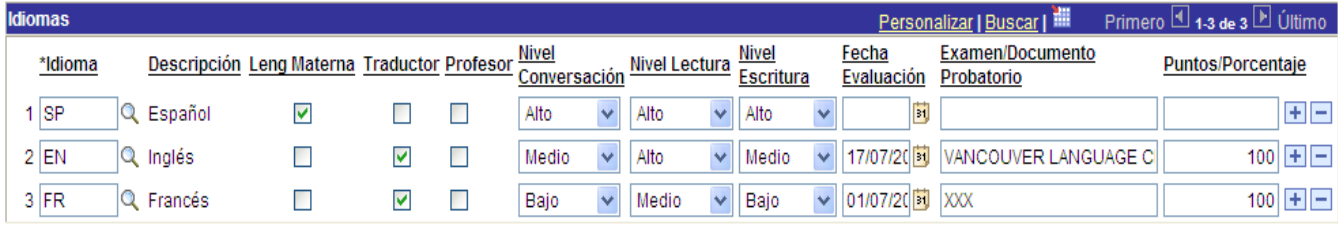

**B**Guardar

#### **Certificaciones Médicas**

Se refiere a acreditaciones emitidas por una entidad o un particular autorizados, garantizando que cumple con reglamentos y/o normas médicas.

En esta página, usted puede registrar la información que acredite sus certificaciones médicas.

Los datos solicitados son: Número de Folio, Otra Referencia, Especialidad (una vez seleccionada su Especialidad automáticamente le muestra el nombre del Consejo que otorga la Certificación), Vigencia del Certificado, Fecha de Inicio y Término del mismo y finalmente el Tipo.

# **Certificaciones Médicas**

Volver

# Nota: No utilizar opciones del Navegador (Atrás y Adelante)

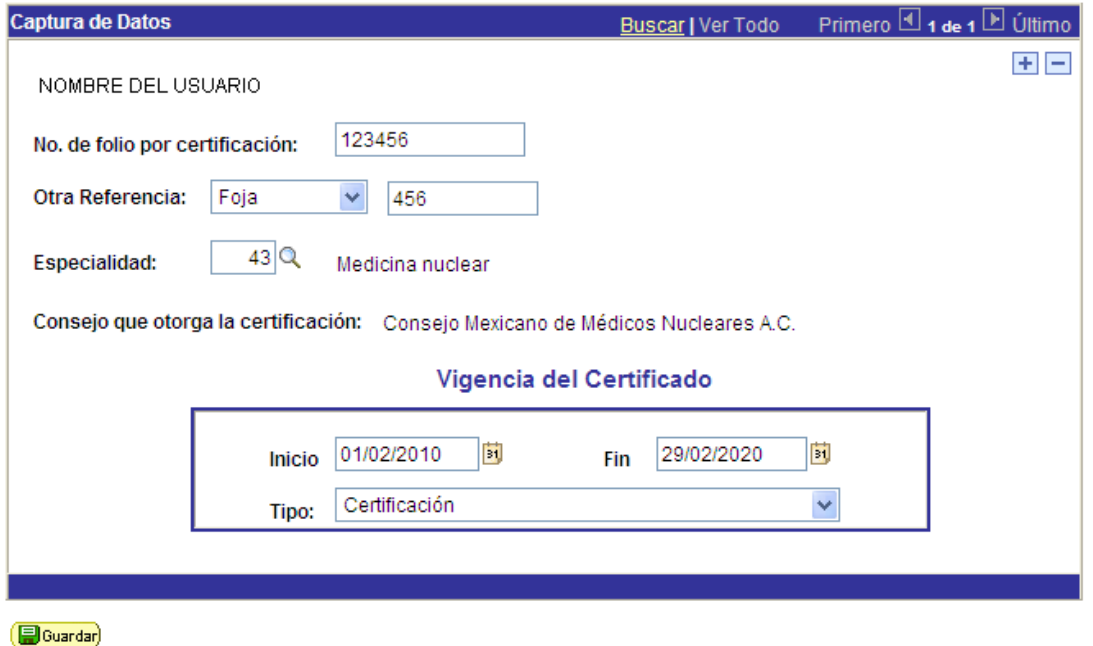

#### **Imprimir CVU**

En esta sección usted podrá visualizar una pantalla la cual contendrá todos los datos que haya registrado en el CVU.

Es la vista de impresión del CVU en donde se muestra la información por secciones y registros, para enviar a imprimir utilice las opciones de su navegador.

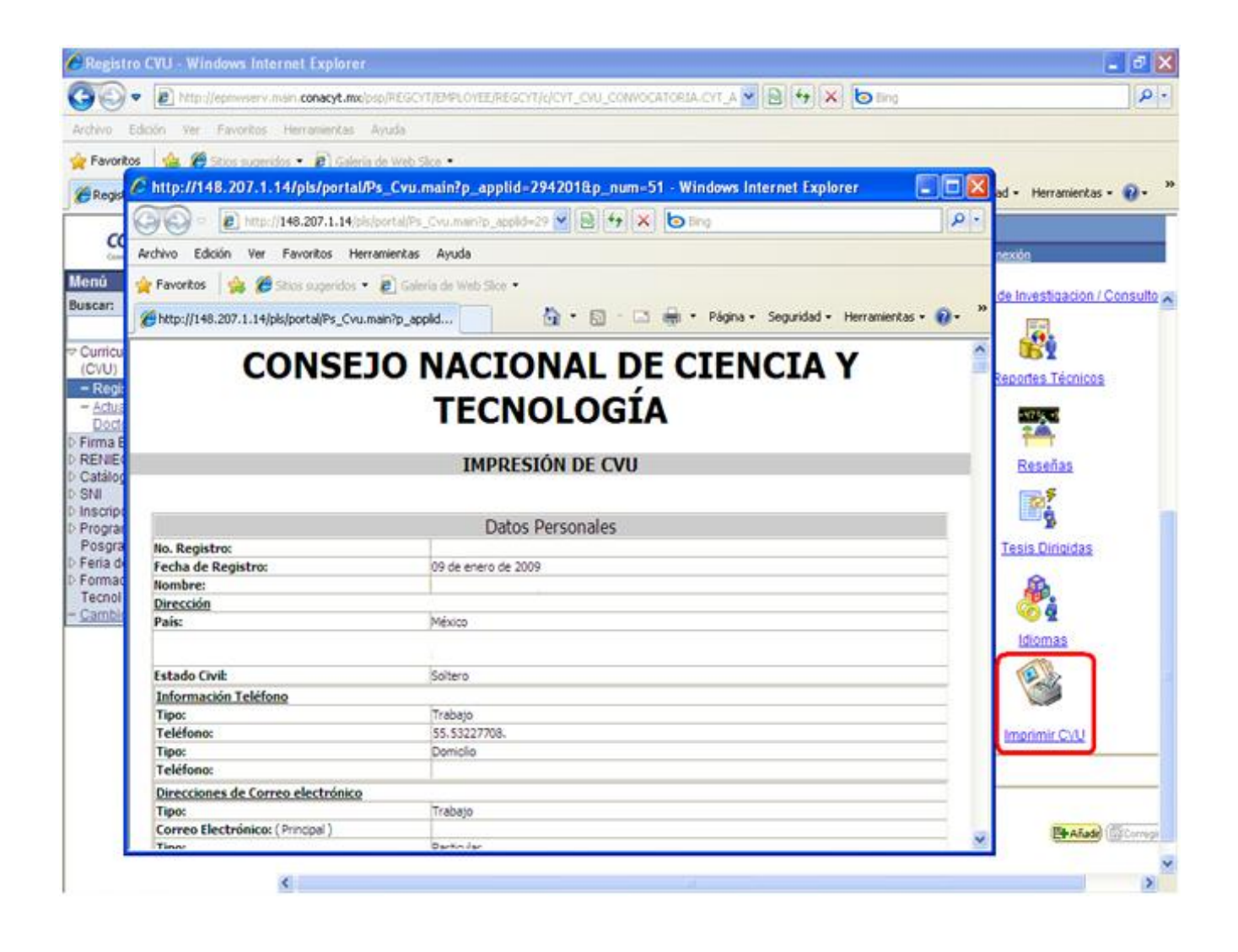